หน่วยการเรียนรู้ที่ **5**

 $\mathbf{r} = \mathbf{r}$ 

# การใช้สูตรและฟังก์ชันในการค�ำนวณ พยากรณ์ข้อมูล

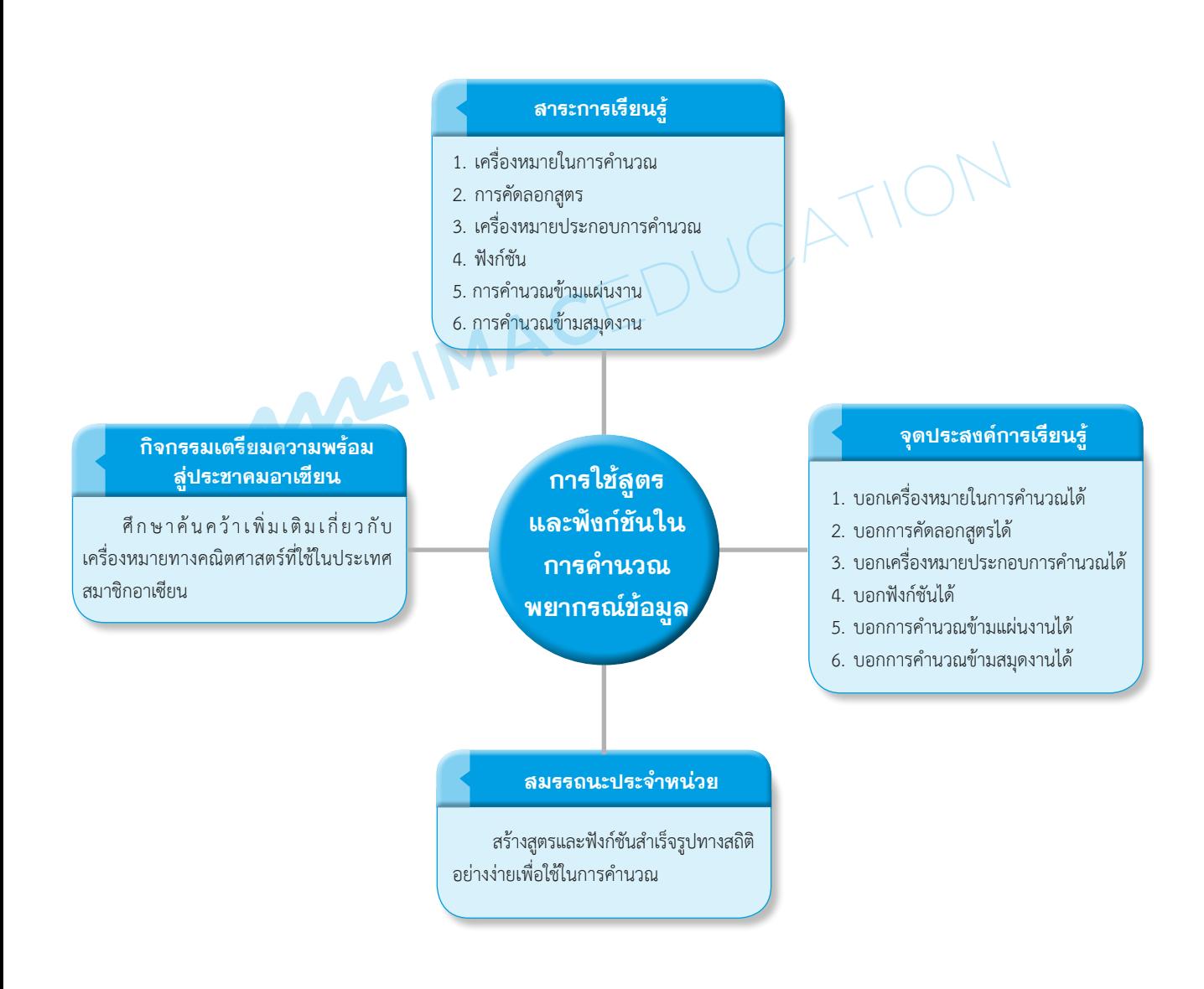

**97**

# การใช้สูตรและฟังก์ชันในการคำนวณ พยากรณ์ข้อมูล

จุดเด่นของโปรแกรมตารางคำนวณ คือ การคำนวณหาผลลัพธ์โดยใช้สูตรในการคำนวณ เช่น จาก ที่ผู้ใช้ที่สร้างสูตรขึ้นเอง หรือจากสูตรที่โปรแกรมได้จัดเตรียมไว้ให้ โดยใช้รูปแบบของข้อมูลจากการแทน ้ค่าในสูตร และยังมีฟังก์ชันที่ใช้ในการคำนวณการพยากรณ์ข้อมูลให้ได้รู้ถึงแนวโน้มของข้อมูลในแบบต่างๆ ที่สามารถจ�ำลองการเปลี่ยนแปลงของข้อมูลให้ได้ทราบ

## ■ 1. เครื่องหมายในการค�ำนวณ

จุดเด่นของโปรแกรมตารางคำนวณ Excel คือ การคำนวณหาผลลัพธ์จากการใช้สูตรในการคำนวณ ต่างๆ เช่น การคำนวณหาเงินเดือนคงเหลือของพนักงาน มีขั้นตอนดังนี้

- 1) คลิกเลือกเซลล์ G3 ที่ต้องการแสดงผลลัพธ์การคำนวณ
- 2) พิมพ์เครื่องหมาย = ลงในเซลล์
- 3) คลิกอ้างอิงเซลล์ของเงินเดือน E3
- 4) พิมพ์เครื่องหมาย (ลบ) ประกอบการค�ำนวณ
- 5) คลิกอ้างอิงเซลล์ของภาษี F3
- 6) กดปุ่ม Enter ในแป้นพิมพ์ หรือคลิก บนแถบสูตร

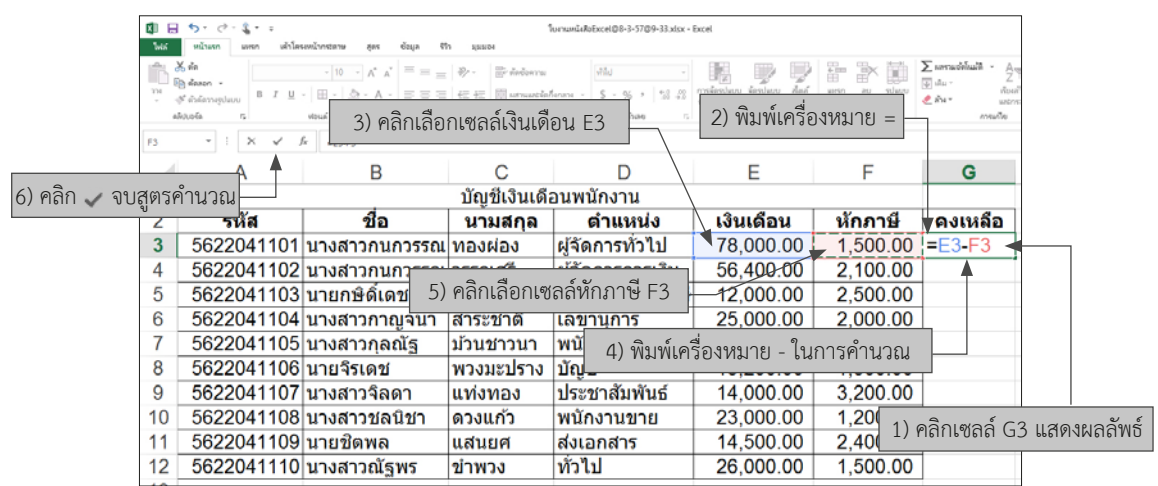

**รูปที่ 5.1** แสดงขั้นตอนการป้อนสูตรค�ำนวณ

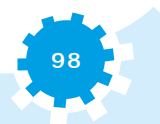

ผลลัพธ์จากสูตร =E3-F3 ที่ได้ในเซลล์ คำตอบคือ 76,500 และให้เปลี่ยนรูปแบบของเซลล์ เป็นเงินบาท ฿ ไทย

**หมายเหตุ :** การป้อนสูตรการค�ำนวณ ควรพิมพ์เฉพาะเครื่องหมายในการค�ำนวณเท่านั้น และใช้วิธีการคลิก เลือกที่เซลล์แทนการพิมพ์ชื่อเซลล์ ซึ่งข้อผิดพลาดที่เกิดจากการพิมพ์จะลดลง

## ■ 2. การคัดลอกสูตร

ในกรณีที่ต้องการใช้สูตรการค�ำนวณที่เหมือนกัน สามารถคัดลอกสูตรได้โดยไม่ต้องสร้างสูตรใหม่ ทุกเซลล์ เหมือนการทำ AutoFill มีขั้นตอนดังนี้

1) คลิกเลือกเซลล์ที่ต้องการคัดลอก และวาง CursorMouse ที่มุมล่างขวาของเซลล์ สัญลักษณ์ ของ CursorMouse จะเปลี่ยนเป็นเครื่องหมาย + (บวก)

2) คลิกเมาส์ซ้ายค้างไว้แล้วลากลงมาตามจำนวนเซลล์ที่ต้องการคัดลอกสูตร (สามารถคลิกแล้ว ลากเมาส์ไปได้หลายทิศทาง) และปล่อยมือจากเมาส์

3) โปรแกรมจะแสดงผลลัพธ์ในเซลล์ที่ทำการคัดลอก หากต้องการให้แสดงสูตรการคำนวณ ให้ไปที่เมนูสูตร และคลิกเลือกแสดงสูตร ดังรูปที่ 5.3

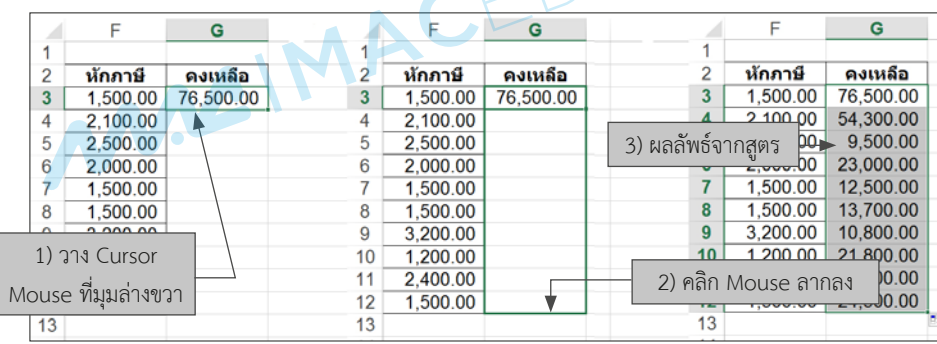

**รูปที่ 5.2** แสดงขั้นตอนการคัดลอกสูตร

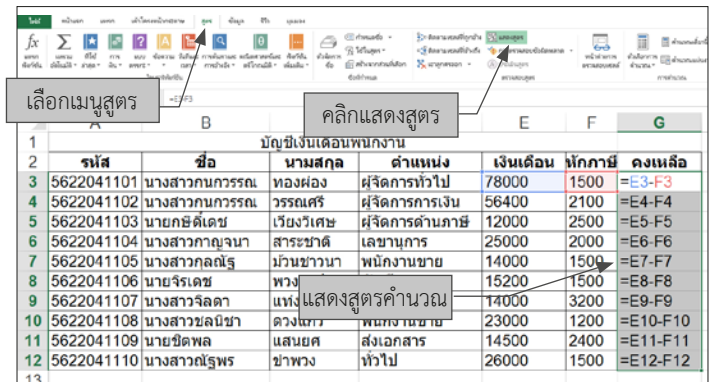

**รูปที่ 5.3** แสดงสูตรที่ได้จากการคัดลอกสูตร

## ■ 3. เครื่องหมายประกอบการคำนวณ

เพื่อให้ได้ผลลัพธ์จากการคำนวณที่ถูกต้อง ควรทำความเข้าใจกับเครื่องหมายหรือสัญลักษณ์ที่ใช้ใน การคำนวณและลำดับความสำคัญของเครื่องหมายที่ใช้ในการคำนวณ ซึ่งลำดับความสำคัญของเครื่องหมาย หรือสัญลักษณ์ที่ใช้ประกอบการคำนวณทางคณิตศาสตร์ในโปรแกรมตารางคำนวณ มีดังนี้

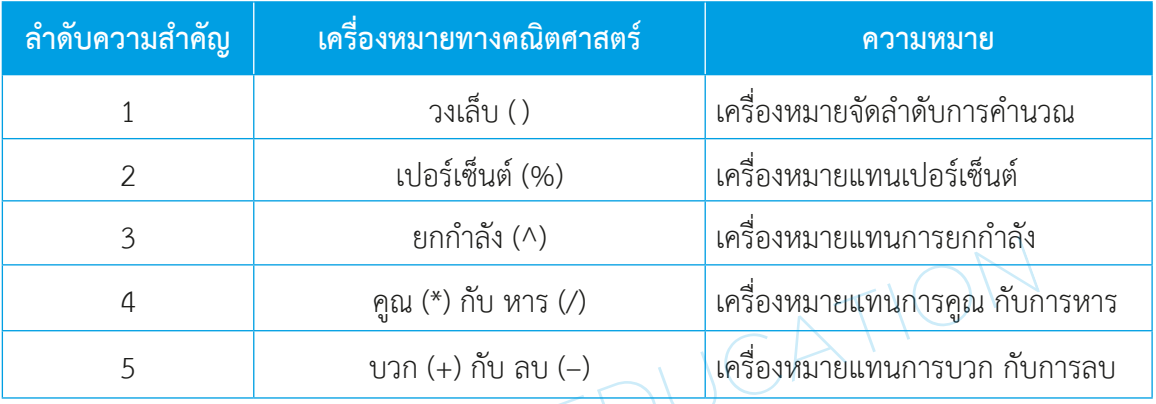

**ตารางที่ 5.1** แสดงล�ำดับความส�ำคัญของเครื่องหมายที่ใช้ประกอบการค�ำนวณทางคณิตศาสตร์

เมื่อมีการเขียนสูตรการคำนวณที่เริ่มด้วยเครื่องหมายเท่ากับ (=) และตามด้วยสูตรคำนวณค่าต่าง ๆ ้จะคำนวณตามลำดับความสำคัญของเครื่องหมาย เช่น ถ้าในสูตรมีวงเล็บ จะหาผลลัพธ์ในวงเล็บก่อน หรือ ถ้าในสูตรมีคูณกับบวก จะทำการคำนวณคูณก่อนแล้วค่อยทำบวกทีหลัง ดังตาราง

#### **ตารางที่ 5.2** แสดงตัวอย่างการเขียนสูตรค�ำนวณ

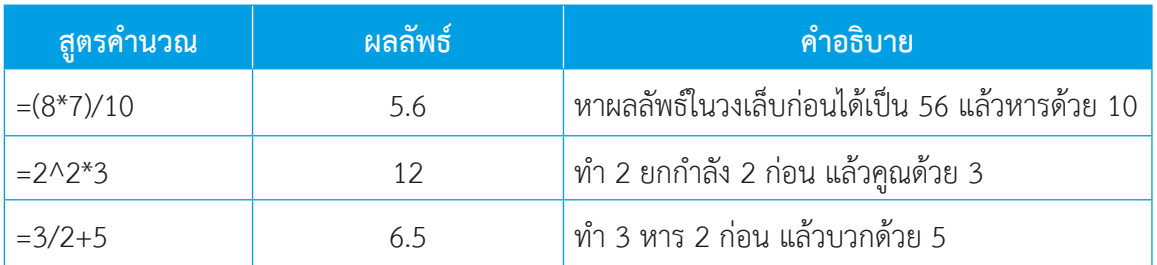

## **ตารางที่ 5.3** แสดงเครื่องหมายในการเชื่อมข้อความ

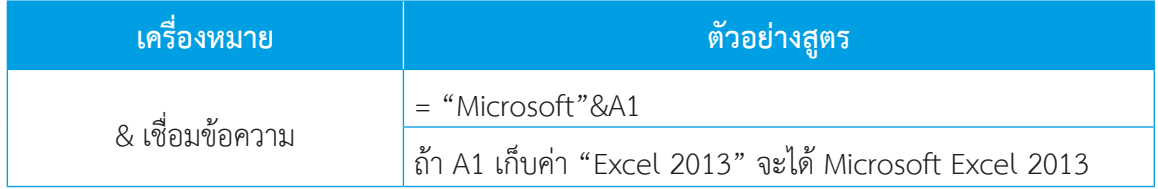

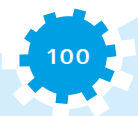

#### **ตารางที่ 5.4** แสดงเครื่องหมายรวมช่วงข้อมูล

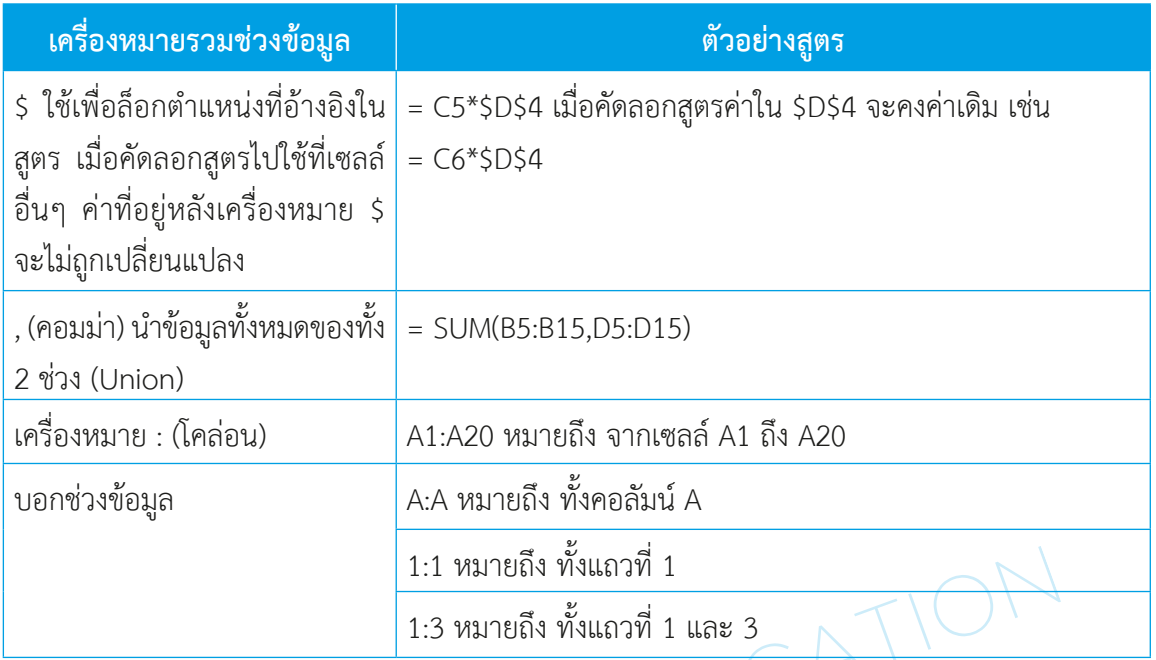

## $\bullet$  ข้อผิดพลาดที่เกิดเมื่อใช้สูตรคำนวณ

่ ในการใช้สูตรคำนวณอาจเกิดข้อผิดพลาดขึ้นได้ในหลายๆ กรณี ซึ่งจะเกิดขึ้นระหว่างการใช้สูตร ค�ำนวณ และการเปลี่ยนแปลงค่าในเซลล์อ้างอิงของสูตร หรืออาจเกิดจากสาเหตุต่างๆ ดังนี้

| ่ข้อผิดพลาด | ความหมาย                                             | วิธีแก้ไข                                                                                |
|-------------|------------------------------------------------------|------------------------------------------------------------------------------------------|
| #######     | ตัวเลขที่อยู่ในเซลล์มีความยาวเกินเซลล์               | ขยายความกว้างของเซลล์ขึ้น                                                                |
| #DIV/0      | เกิดจากการหารด้วยเลข 0 หรือหารด้วย<br>เซลล์ว่าง      | ตรวจสอบค่าในเซลล์หาร                                                                     |
| #VALUE!     | ตัวหนังสือ                                           | เกิดข้อผิดพลาดในการคำนวณของค่าเซลล์   ค่าในเซลล์คำนวณ ต้องเป็นตัวเลขไม่ใช่<br>ตัวหนังสือ |
| #NAME?      | พิมพ์ชื่อเซลล์ในการคำนวณผิด                          | แก้ไขชื่อเซลล์คำนวณให้ถูกต้อง                                                            |
| #N/A        | แทนค่าในสูตรไม่ครบ                                   | แทนค่าในสูตรให้ครบ                                                                       |
| #REF!       | เกิดจากเซลล์ที่อ้างอิงในสูตรถูกลบค่าออก $\mid$<br>ไป | อ้างอิงเซลล์ในสูตรให้ถูกต้อง                                                             |

**ตารางที่ 5.5** ข้อผิดพลาดที่เกิดเมื่อใช้สูตรค�ำนวณและการแก้ไข

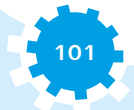

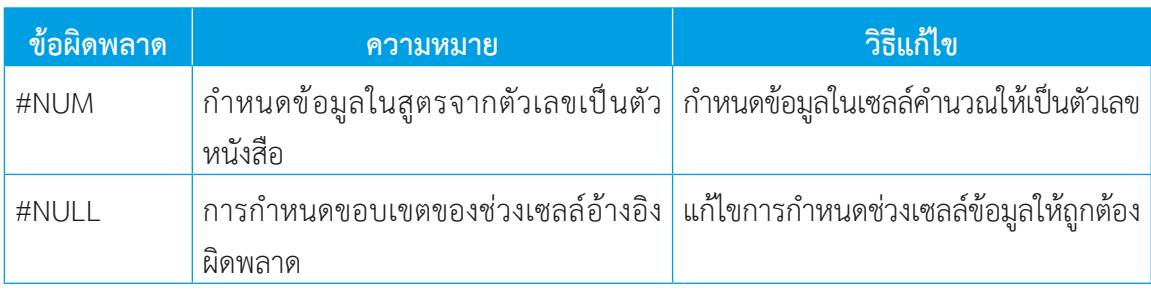

**ตารางที่ 5.5** ข้อผิดพลาดที่เกิดเมื่อใช้สูตรค�ำนวณและการแก้ไข (ต่อ)

## $\vert$  4. พังก์ชัน

ฟังก์ชันในโปรแกรมตารางคำนวณ Excel มีมากมาย ซึ่งฟังก์ชันที่จำเป็นสำหรับการคำนวณ พื้นฐานสามารถเรียกใช้ฟังก์ชันพื้นฐานที่ได้เตรียมไว้บนแถบ Ribbon ชื่อสูตร เช่น ผลรวมอัตโนมัติ การเงิน แบบตรรกะ ข้อความ วันที่และเวลา การค้นหาและการอ้างอิง คณิตศาสตร์และตรีโกณมิติ ฯลฯ

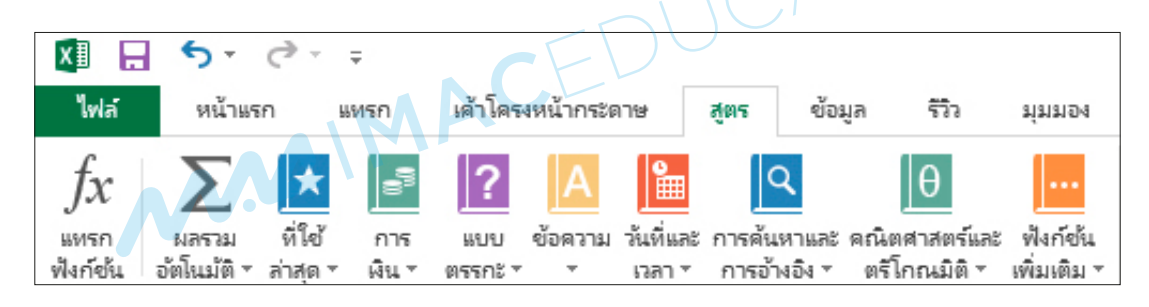

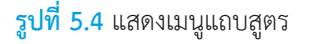

การเรียกใช้ฟังก์ชันพื้นฐาน เช่น การใส่วันที่และเวลาปัจจุบันอย่างง่ายในเซลล์ ให้เลือกเซลล์ที่ ้ต้องการแทรกวันที่หรือเวลาปัจจุบันลงไป โดยเรียกได้จากการกดปุ่มบนแป้นพิมพ์ ให้เลือกทำอย่างใดอย่าง หนึ่งต่อไปนี้

- 1) เมื่อต้องการแทรกวันที่ปัจจุบัน ให้กด "CTRL" + ";" (เครื่องหมายอัฒภาค)
- 2) เมื่อต้องการแทรกเวลาปัจจุบัน ให้กด "CTRL" + "SHIFT" + ";"
- 3) เมื่อต้องการแทรกวันที่และเวลาปัจจุบัน ให้กด "CTRL" + ";" แล้วกด "SPACE BAR"

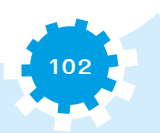

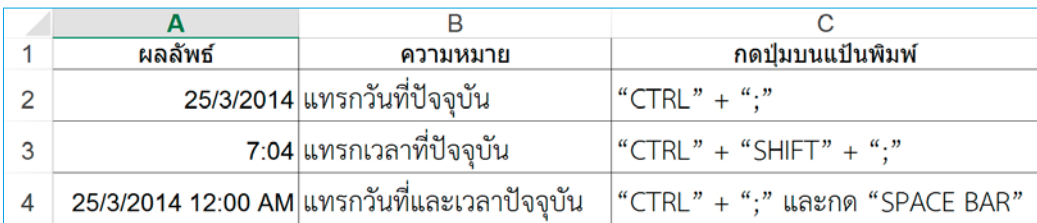

**รูปที่ 5.5** แสดงการแทรกวันที่ปัจจุบัน

หากต้องการศึกษารูปแบบและวิธีการใช้ฟังก์ชันอื่นๆ ที่มากกว่านี้ สามารถเข้าไปศึกษาเพิ่มเติมได้ ที่เว็บไซต์ http://office.microsoft.com/th-th/excel-help/HA102752955.aspx?CTT=1

## 4.1 ฟังก์ชันวันที่และเวลา

**4.1.1 NOW()** คือ ฟังก์ชันส�ำหรับให้ค่าวันที่และเวลาปัจจุบัน (ค่าแปรผัน) โดยผลลัพธ์ของ ี ฟังก์ชัน NOW จะเปลี่ยนแปลงเมื่อมีการคำนวณแผ่นงาน หรือเมื่อมีการเรียกใช้แมโครที่มีฟังก์ชันนี้อยู่ เซลล์ที่มีฟังก์ชันเหล่านี้ไม่มีการปรับปรุงค่าอย่างต่อเนื่อง ค่าของวันที่และเวลาได้มาจากนาฬิการะบบของ คอมพิวเตอร์

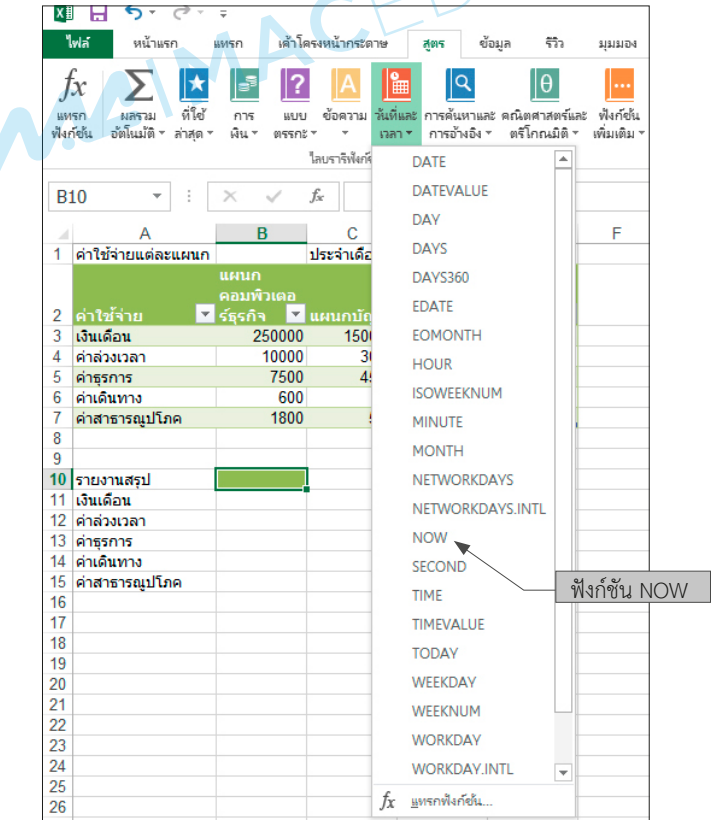

**รูปที่ 5.6** แสดงสูตรฟังก์ชันวันที่และเวลา

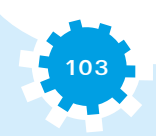

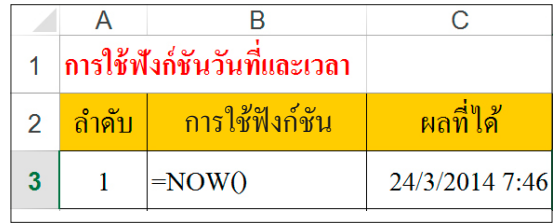

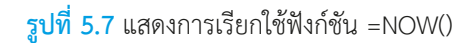

**4.1.2 TODAY()** คือ ฟังก์ชันให้ค่าวันที่ปัจจุบัน (ค่าแปรผัน) ผลลัพธ์ของฟังก์ชัน TODAY ้จะเปลี่ยนแปลงเมื่อมีการคำนวณแผ่นงาน หรือเมื่อมีการเรียกใช้แมโครที่มีฟังก์ชันนั้นอยู่เท่านั้น เซลล์ ที่มีฟังก์ชันเหล่านี้ไม่มีการปรับปรุงค่าอย่างต่อเนื่อง

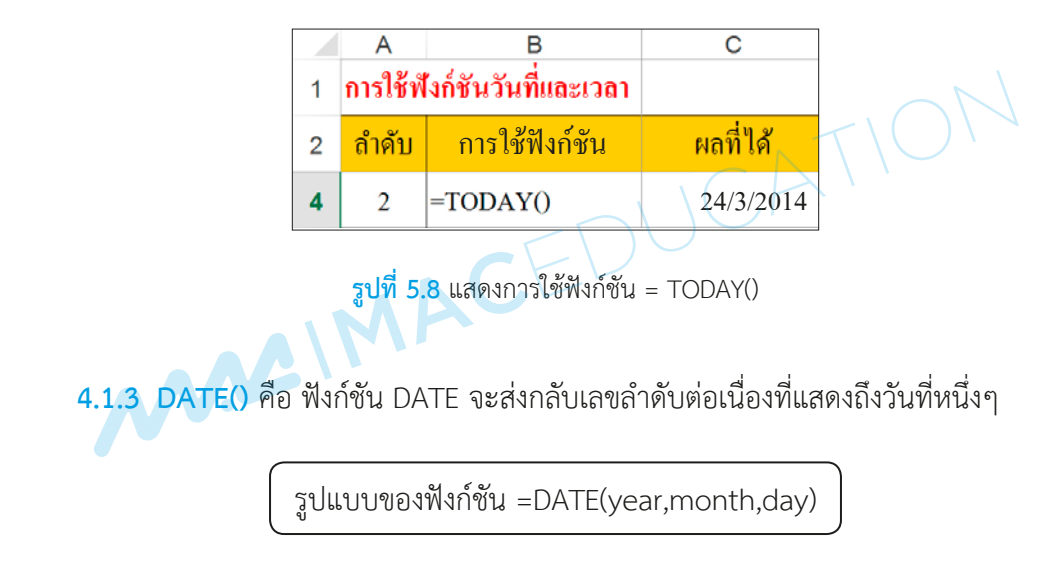

### *รูปแบบของฟังก์ชัน DATE* มีอาร์กิวเมนต์ดังต่อไปนี้

1) Year ค่าของอาร์กิวเมนต์ year สามารถใช้เป็นตัวเลขสี่ตัว ซึ่งจะแปลอาร์กิวเมนต์ year ตามระบบวันที่ที่คอมพิวเตอร์ใช้อยู่ ตามค่าเริ่มต้น จะใช้ระบบวันที่แบบ 1900

2) Month จำนวนเต็มบวกหรือจำนวนเต็มลบที่แทนค่าเดือนของปีตั้งแต่ 1 ถึง 12 (มกราคมถึงธันวาคม)

3) Day จำนวนเต็มบวกหรือจำนวนเต็มลบที่แสดงวันของเดือนตั้งแต่ 1 ถึง 31

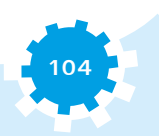

**105**

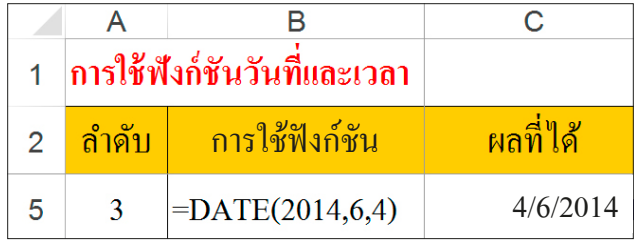

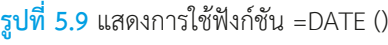

**4.1.4 WEEKDAY()** เปลี่ยนเป็นค่าวันในสัปดาห์ที่สอดคล้องกับค่าวันที่ ตามค่าเริ่มต้น วันจะเป็นจำนวนเต็ม อยู่ในช่วงตั้งแต่ 1 (อาทิตย์) ถึง 7 (เสาร์)

รูปแบบของฟังก์ชัน =WEEKLY(serial\_number,[return\_type])

*รูปแบบของฟังก์ชัน WEEKDAY* มีอาร์กิวเมนต์ดังต่อไปนี้

1) serial number (ต้องระบุ) คือ เลขลำดับที่ใช้แทนวันที่ของวัน ที่ต้องการค้นหา ควรใส่วันที่โดยใช้ฟังก์ชัน DATE หรือใช้ผลลัพธ์จากสูตรหรือฟังก์ชันอื่นๆ เช่น ใช้สูตร DATE(2014,6,4) แทนวันที่ 4 มิถุนายน ค.ศ. 2014 เนื่องจากจะมีปัญหาเกิดขึ้นหากใส่วันที่ในรูปแบบข้อความ

2) [return\_type] (ไม่ต้องระบุ)

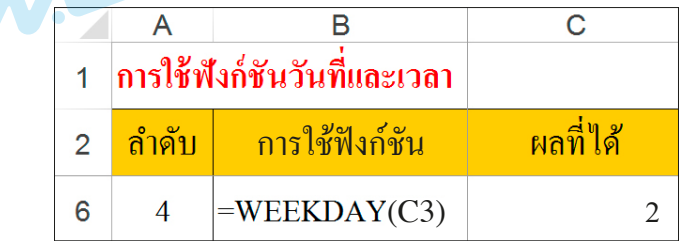

**รูปที่ 5.10** แสดงการใช้ฟังก์ชัน =WEEKDAY(DATE(2014,6,4))

**4.1.5 DAY() เปลี่ยนเป็นวันของวันที่ด้วยเลขลำดับ ค่าที่ได้จะเป็นจำนวนเต็มตั้งแต่ 1 ถึง 31** 

รูปแบบของฟังก์ชัน =DAY(serial\_number)

*รูปแบบของฟังก์ชัน DAY* มีอาร์กิวเมนต์ดังต่อไปนี้

serial\_number วันที่ที่ต้องการค้นหา อาจใช้ฟังก์ชัน DATE หรือใช้ผลลัพธ์จากสูตร

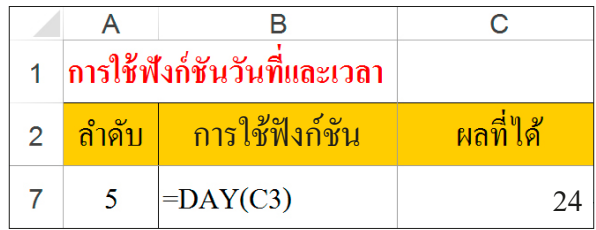

**รูปที่ 5.11** แสดงการใช้ฟังก์ชัน =DAY(DATE(2014,6,4))

**4.1.6 MONTH() เปลี่ยนเป็นค่าเดือนของวันที่ ซึ่งแสดงด้วยเลขลำดับ ค่าที่ได้จะเป็นจำนวนเต็ม** ตั้งแต่ 1 (มกราคม) ถึง 12 (ธันวาคม)

รูปแบบของฟังก์ชัน =MONTH(serial\_number)

*รูปแบบของฟังก์ชัน MONTH* มีอาร์กิวเมนต์ดังต่อไปนี้

serial\_number (ต้องระบุ) คือ วันที่ของเดือนที่กำลังค้นหา อาจใส่วันที่โดยใช้ฟังก์ชัน DATE หรือใช้ผลลัพธ์จากสูตรหรือฟังก์ชันอื่น เช่น ใช้สูตร DATE(2014,6,4) แทนวันที่

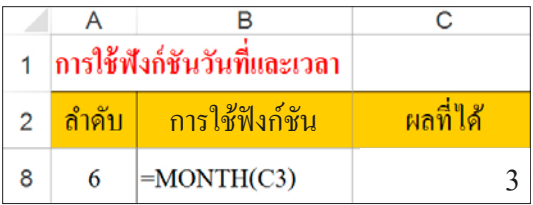

**รูปที่ 5.12** แสดงการใช้ฟังก์ชัน =MONTH(DATE(2014,6,4))

**4.1.7 YEAR()** เปลี่ยนเป็นปีที่สอดคล้องกับวันที่ จะส่งกลับเป็นจ�ำนวนเต็มในช่วง 1900-9999

รูปแบบของฟังก์ชัน =YEAR(serial\_number)

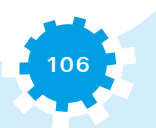

**107**

### *รูปแบบของฟังก์ชัน YEAR* มีอาร์กิวเมนต์ดังต่อไปนี้

Serial\_number (ต้องระบุ) วันที่ของปีที่ต้องการหา ควรใส่วันที่โดยใช้ฟังก์ชัน DATE หรือใช้ผลลัพธ์จากสูตรหรือฟังก์ชันอื่นๆ เช่น ใช้สูตร DATE(2014,6,4) แทนวันที่ได้

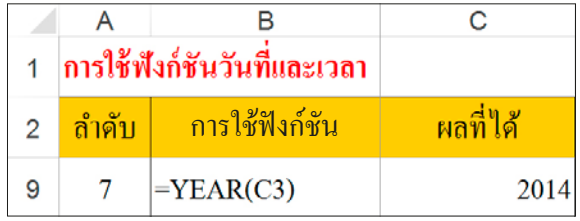

**รูปที่ 5.13** แสดงการใช้ฟังก์ชัน =YEAR(DATE(2014,6,4))

## 4.2 ฟังก์ชันเกี่ยวกับข้อความ

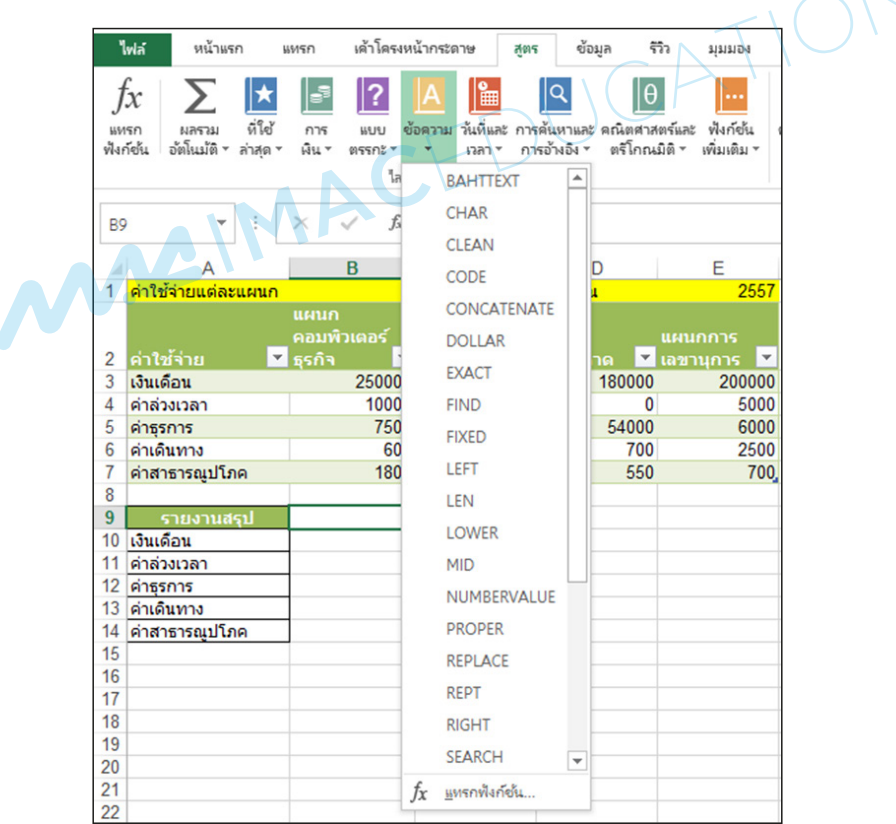

**รูปที่ 5.14** แสดงฟังก์ชันข้อความ

**4.2.1 BAHTTEXT()** คือ การแปลงจ�ำนวนเงินเป็นข้อความภาษาไทยและเพิ่มบาทต่อท้าย สามารถเปลี่ยนรูปแบบบาทเป็นลักษณะอื่นได้โดยใช้ตัวเลือกภูมิภาคและภาษา

รูปแบบของฟังก์ชัน =BAHTTEXT(number)

*รูปแบบของฟังก์ชัน BAHTTEXT* มีอาร์กิวเมนต์ดังต่อไปนี้

number คือ ตัวเลขที่ต้องการแปลงเป็นข้อความ หรือจะเป็นการอ้างอิงไปยังเซลล์ที่มี ตัวเลขอยู่ หรือเป็นสูตรที่ได้ประเมินค่าออกมาเป็นตัวเลขก็ได้

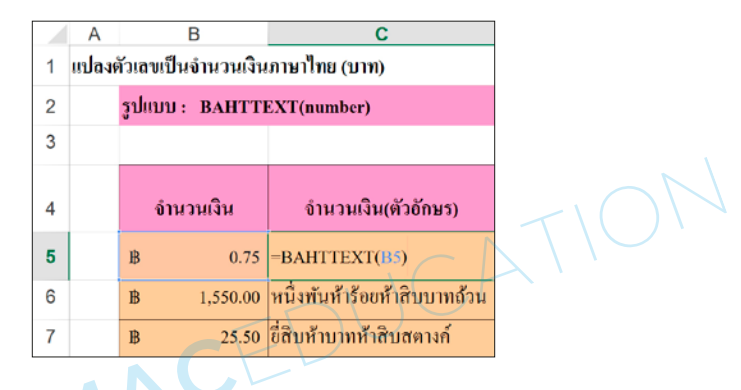

**รูปที่ 5.15** แสดงการใช้ฟังก์ชัน =BAHTTEXT(B5)

**4.2.2 LEFT()** เปลี่ยนเป็นอักขระจ�ำนวนหนึ่งในสตริงข้อความ ตามจ�ำนวนอักขระที่ระบุ

รูปแบบของฟังก์ชัน =LEFT (text, [num\_chars])

*รูปแบบของฟังก์ชัน LEFT* มีอาร์กิวเมนต์ดังต่อไปนี้

- 1) text (ต้องระบุ) คือ สตริงข้อความที่มีอักขระที่ต้องการแยกออกมา
- 2) num\_chars (ระบุหรือไม่ก็ได้) จะระบุจำนวนอักขระที่ต้องการให้ LEFT แยกออกมา
	- (1) num\_chars ต้องมากกว่าหรือเท่ากับศูนย์
	- (2) ถ้าค่า num\_chars มากกว่าความยาวของข้อความ LEFT จะส่งกลับข้อความทั้งหมด
	- (3) ถ้า num\_chars ถูกละไว้ จะถือว่าเป็น 1

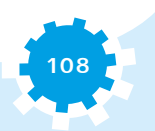

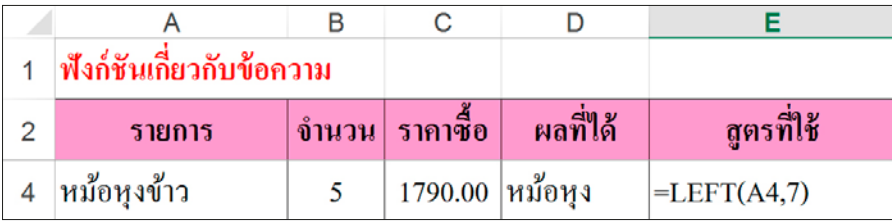

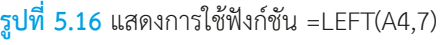

**4.2.3 RIGHT()** เปลี่ยนเป็นอักขระสุดท้ายจ�ำนวนหนึ่งในสตริงข้อความตามจ�ำนวนอักขระที่ระบุ RIGHT จะนับอักขระแต่ละตัวเป็น 1 เสมอ ไม่ว่าอักขระตัวนั้นจะเป็นแบบไบต์เดี่ยวหรือ ไบต์คู่ก็ตาม โดยไม่ค�ำนึงถึงการตั้งค่าภาษาเริ่มต้น

รูปแบบของฟังก์ชัน =RIGHT (text, [num\_chars])

*ฟังก์ชัน RIGHT* มีอาร์กิวเมนต์ดังต่อไปนี้

1) text (ต้องระบุ) คือ สตริงข้อความซึ่งมีอักขระที่ต้องการแยก

2) num\_chars (ระบุหรือไม่ก็ได้) ระบุจำนวนอักขระที่ต้องการให้ RIGHT แยก

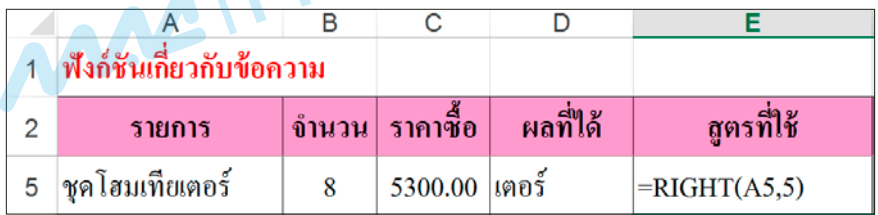

**รูปที่ 5.17** แสดงการใช้ฟังก์ชัน =RIGHT(A5,5)

**4.2.4 LEN()** เปลี่ยนเป็นจ�ำนวนอักขระในสตริง

รูปแบบของฟังก์ชัน =LEN(text)

*รูปแบบของแต่ละฟังก์ชัน LEN* มีอาร์กิวเมนต์ดังต่อไปนี้ Text คือ ข้อความที่ต้องการหาความยาว โดยช่องว่าง (เว้นวรรค) ถือเป็นอักขระด้วย

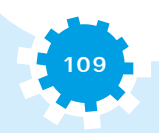

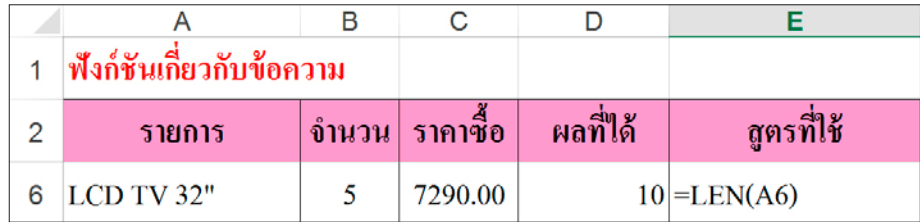

**รูปที่ 5.18** แสดงการใช้ฟังก์ชัน =LEN(A6)

#### 4.3 ฟังก์ชันทางคณิตศาสตร์

**4.3.1 MIN()** เปลี่ยนเป็นตัวเลขที่มีค่าน้อยที่สุดในชุดของค่า

รูปแบบของฟังก์ชัน =MIN (number1,[number2],...)

#### *รูปแบบของฟังก์ชัน MIN* มีอาร์กิวเมนต์ดังต่อไปนี้

number1, number2,... จ�ำเป็นต้องมี number1 และ number อื่นๆ ที่ตามมา หรือไม่ก็ได้ คือตัวเลข 1 ถึง 255 ซึ่งเป็นจำนวนที่ต้องการค้นหาค่าน้อยที่สุด

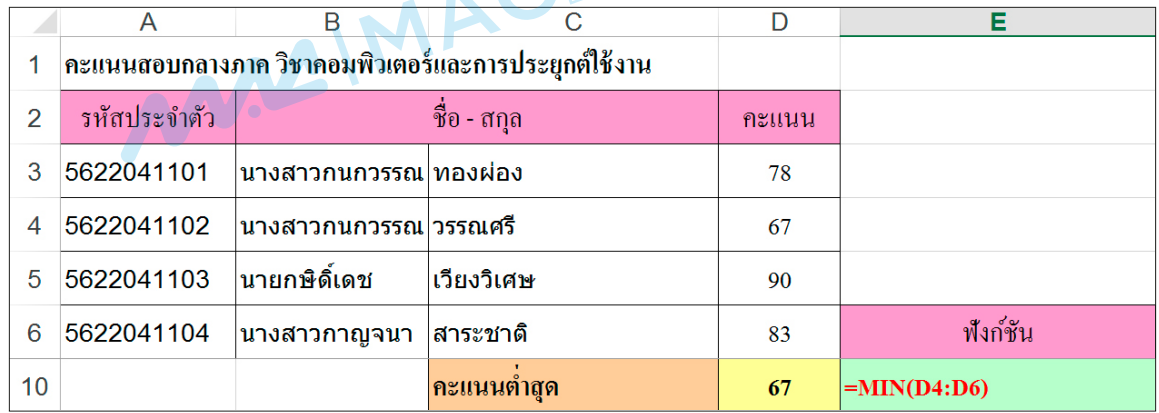

**รูปที่ 5.19** แสดงการใช้ฟังก์ชัน =MIN(D4:D6)

**4.3.2 MAX()** เปลี่ยนเป็นค่าที่มากที่สุดในชุดของค่า

รูปแบบของฟังก์ชัน =MAX(number1,[number2],...)

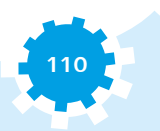

**111**

#### *รูปแบบของฟังก์ชัน MAX* มีอาร์กิวเมนต์ดังต่อไปนี้

number1, number2,... จ�ำเป็นต้องมี Number1 ส่วน number อื่นๆ ที่ตามมาจะมีหรือ ไม่ก็ได้ คือตัวเลข 1 ถึง 255 ซึ่งเป็นจำนวนที่ต้องการค้นหาค่ามากที่สุด

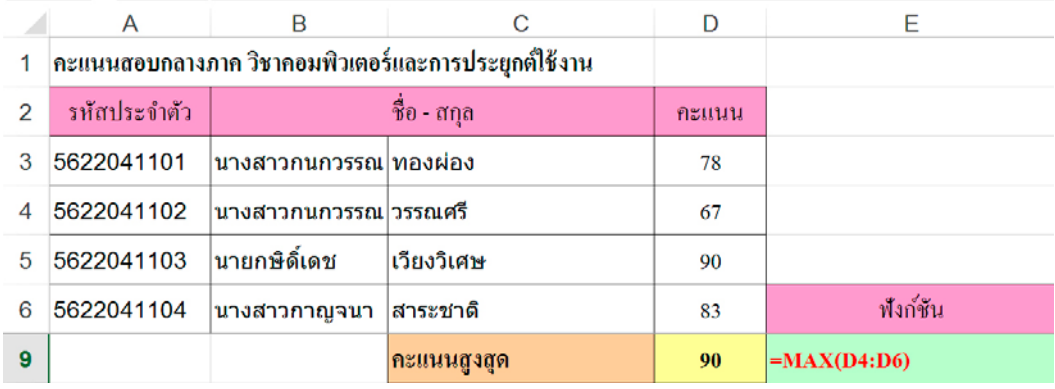

**รูปที่ 5.20** แสดงการใช้ฟังก์ชัน =MAX(D4:D6)

**4.3.3 AVERAGE()** เปลี่ยนเป็นค่าเฉลี่ย (ค่าเฉลี่ยเลขคณิต) ของอาร์กิวเมนต์

รูปแบบของฟังก์ชัน =AVERAGE(number1,[number2],...)

## *รูปแบบของฟังก์ชัน AVERAGE* มีอาร์กิวเมนต์ดังต่อไปนี้

1) number1 (ต้องระบุ) คือ ตัวเลขแรก การอ้างอิงเซลล์หรือช่วงแรกที่ต้องการหาค่าเฉลี่ย 2) number2,... (ระบุหรือไม่ก็ได้) คือ ตัวเลขเพิ่มเติม การอ้างอิงเซลล์เพิ่มเติม หรือ ช่วงเพิ่มเติมที่ต้องการหาค่าเฉลี่ย ซึ่งมีได้สูงสุดถึง 255 ค่า

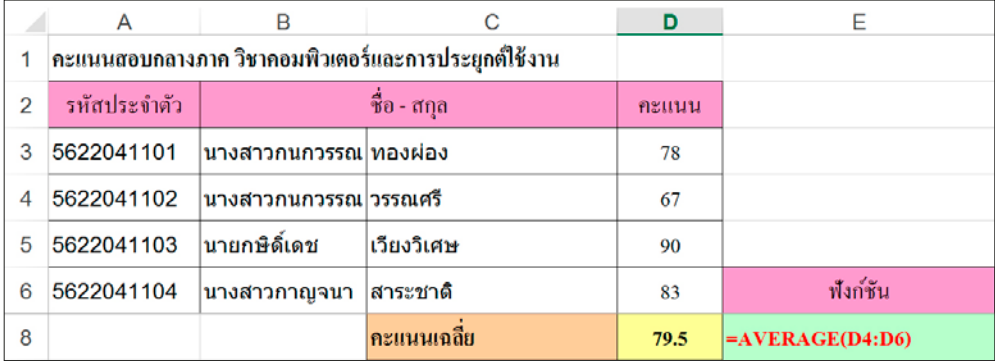

**รูปที่ 5.21** แสดงการใช้ฟังก์ชัน =AVERAGE(D4:D6)

**4.3.4 STDEV()** เป็นค่าเบี่ยงเบนมาตรฐาน คือ การวัดขนาดของการกระจายค่าที่ออกจากค่าเฉลี่ย (มัชฌิม)

รูปแบบของฟังก์ชัน =STDEV(number1,[number2],...)

*รูปแบบของฟังก์ชัน STDEV* มีอาร์กิวเมนต์ดังต่อไปนี้

1) number1 (ต้องระบุ) อาร์กิวเมนต์จำนวนค่าแรกที่สอดคล้องกับตัวอย่างประชากร

2) number2,... (ระบุหรือไม่ก็ได้) คือ อาร์กิวเมนต์จำนวนที่ 2 ถึง 255 ที่สอดคล้องกับ ตัวอย่างประชากร สามารถใช้อาร์เรย์เดี่ยวหรือการอ้างอิงอาร์เรย์ได้

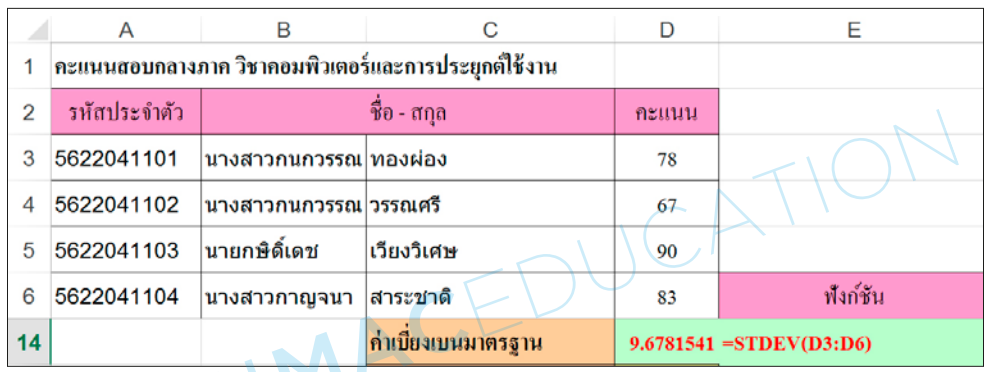

**รูปที่ 5.22** แสดงการใช้ฟังก์ชัน =STDEV(D3:D6)

**4.3.5 VAR()** เป็นการประมาณค่าความแปรปรวนจากค่าตัวอย่าง

รูปแบบของฟังก์ชัน =VAR(number1,[number2],...)

*รูปแบบของฟังก์ชัน VAR* มีอาร์กิวเมนต์ดังต่อไปนี้

1) number1 (ต้องระบุ) อาร์กิวเมนต์จำนวนค่าแรกที่สอดคล้องกับตัวอย่างประชากร

2) number2,... (ระบุหรือไม่ก็ได้) อาร์กิวเมนต์จำนวนที่ 2 ถึง 255 ที่สอดคล้องกับตัวอย่าง

ประชากร

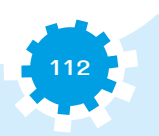

**113**

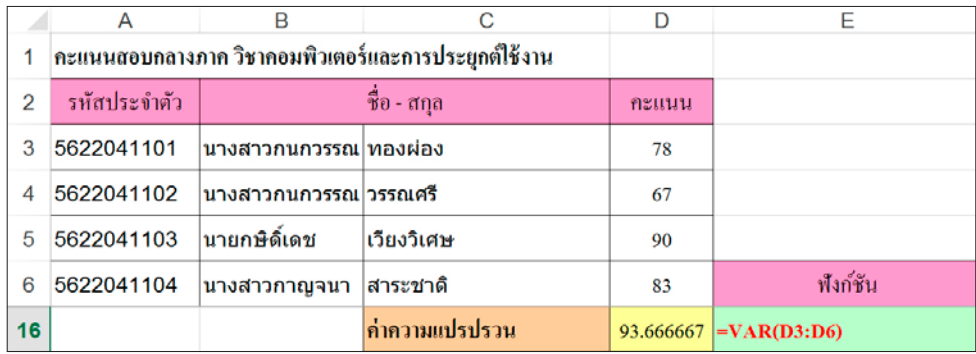

**รูปที่ 5.23** แสดงการใช้ฟังก์ชัน =VAR(D3:D6)

**4.3.6 MEDIAN()** เปลี่ยนเป็นค่ามัธยฐานของตัวเลขที่ก�ำหนด ค่ามัธยฐาน คือ จ�ำนวนที่อยู่ ตรงกลางของชุดตัวเลข

รูปแบบของฟังก์ชัน =MEDIAN(number1, [number2], ...)

*รูปแบบของฟังก์ชัน MEDIAN* มีอาร์กิวเมนต์ (อาร์กิวเมนต์ : ค่าที่ให้ข้อมูลกับแอ็กชัน เหตุการณ์ วิธีการ คุณสมบัติ ฟังก์ชัน หรือกระบวนงาน) ดังต่อไปนี้

number1, number2,... จ�ำเป็นต้องมี number1 ส่วน number อื่นๆ ที่ตามมาจะมีหรือ ไม่ก็ได้ คือตัวเลข 1 ถึง 255 ซึ่งเป็นจำนวนที่ต้องการหาค่ามัธยฐาน

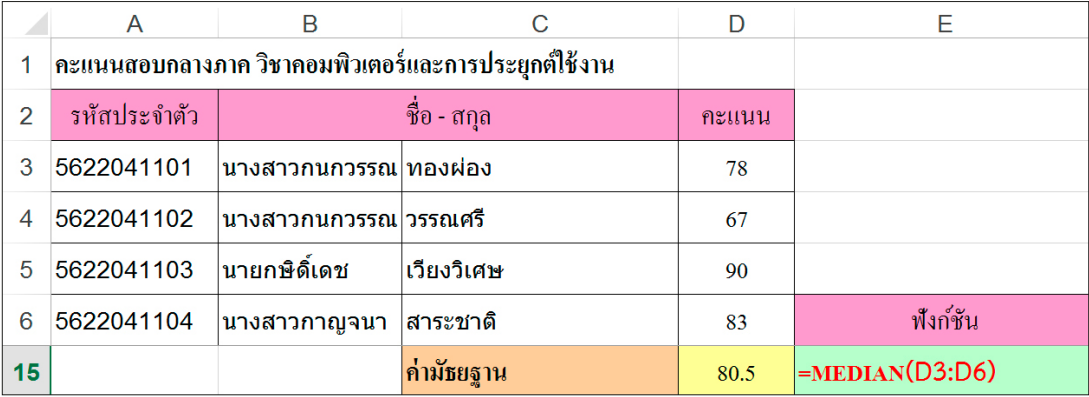

**รูปที่ 5.24** แสดงการใช้ฟังก์ชัน =MEDIAN(D3:D6)

#### 4.4 ฟังก์ชันผลรวม

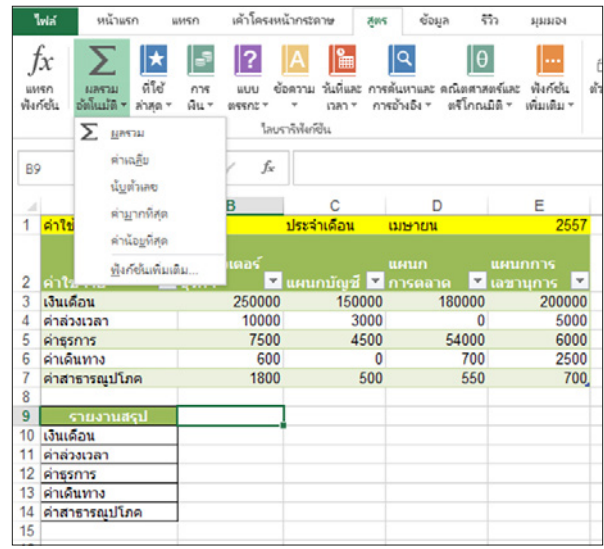

**รูปที่ 5.25** แสดงเมนูสูตร ฟังก์ชันผลรวมอัตโนมัติ

**4.4.1 SUM()** บวกตัวเลขทั้งหมดที่ระบุ

รูปแบบของฟังก์ชัน =SUM(number1,[number2],...)

*รูปแบบของฟังก์ชัน SUM* มีอาร์กิวเมนต์ดังต่อไปนี้

1) number1 (ต้องระบุ) อาร์กิวเมนต์ตัวเลขตัวแรกที่ต้องการบวกเข้าด้วยกัน

2) number2,... (ระบุหรือไม่ก็ได้) อาร์กิวเมนต์ตัวเลขตัวที่ 2 ถึง 255 ที่ต้องการบวก

เข้าด้วยกัน

ตัวอย่างเช่น =SUM(D4:D6) การน�ำค่าในเซลล์ D4 ถึง เซลล์ D6 คือ 67+90+83 ผลรวม ที่ได้คือ 318 เหมือนการใช้สูตร =D4+D5+D6

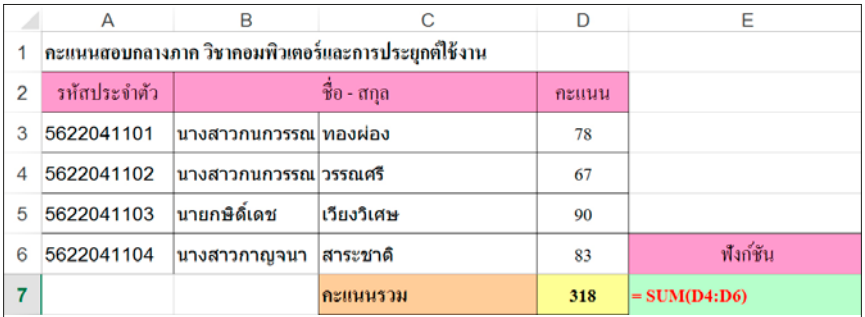

**รูปที่ 5.26** แสดงการใช้ฟังก์ชัน =SUMIF(D4:D6)

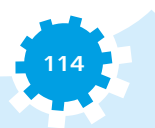

**4.4.2 SUMIF()** คือ การหาผลรวมของค่าต่างๆ ตามเงื่อนไขที่ก�ำหนดขึ้น

รูปแบบของฟังก์ชัน =SUMIF(range, criteria, [sum\_range])

### *รูปแบบของฟังก์ชัน SUMIF* มีอาร์กิวเมนต์ดังต่อไปนี้

1) range (ต้องระบุ) คือ ช่วงของเซลล์ที่ต้องการให้ประเมินตามเกณฑ์ เซลล์ในแต่ละช่วง ต้องเป็นตัวเลข ชื่อ อาร์เรย์ หรือการอ้างอิงที่มีตัวเลข ค่าว่างและข้อความจะถูกละเว้น

2) criteria (ต้องระบุ) คือ เกณฑ์ในรูปแบบของตัวเลข นิพจน์ การอ้างอิงเซลล์ ข้อความ หรือฟังก์ชันที่กำหนดว่าจะเพิ่มเซลล์ใด เช่น เกณฑ์อาจเป็น 32, ">32", "apples" หรือฟังก์ชัน TODAY()

3) sum\_range (ระบุหรือไม่ก็ได้) คือ เซลล์ที่จะเพิ่ม ถ้าต้องการที่จะเพิ่มเซลล์อื่นนอกเหนือ จากเซลล์ที่ระบุไว้ในอาร์กิวเมนต์ range

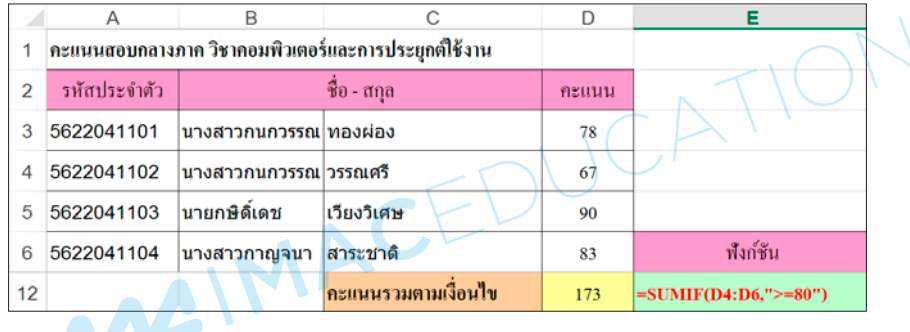

**รูปที่ 5.27** แสดงการใช้ฟังก์ชัน =SUMIF(D4:D6,">=80")

**4.4.3 COUNT()** นับจ�ำนวนเซลล์ที่มีตัวเลขและนับจ�ำนวนภายในรายการอาร์กิวเมนต์ ใช้ฟังก์ชัน COUNT ในการหาจ�ำนวนรายการในเขตข้อมูลตัวเลขที่อยู่ในช่วงหรืออาร์เรย์ของตัวเลข

รูปแบบของฟังก์ชัน =COUNT(value,[value2],...)

### *รูปแบบของฟังก์ชัน COUNT* มีอาร์กิวเมนต์ดังต่อไปนี้

1) value1 (ต้องระบุ) รายการแรก การอ้างอิงเซลล์ หรือช่วงซึ่งต้องการจะนับ

2) value2,... (ระบุหรือไม่ก็ได้) ภายในรายการ การอ้างอิงเซลล์ หรือช่วงซึ่งต้องการจะนับ สามารถมีรายการเพิ่มเติมได้ถึง 255 รายการ

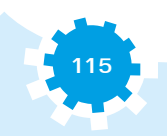

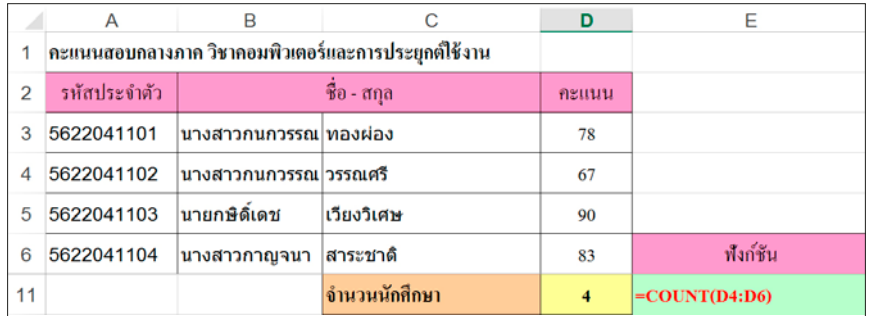

**รูปที่ 5.28** แสดงการใช้ฟังก์ชัน =COUNT(D4:D6)

**4.4.4 COUNTIF()** เป็นการนับจ�ำนวนเซลล์ภายในช่วงที่ตรงกับเกณฑ์ที่ระบุเกณฑ์เดียว

รูปแบบของฟังก์ชัน =COUNTIF(range,criteria)

*รูปแบบของฟังก์ชัน COUNTIF* มีอาร์กิวเมนต์ดังต่อไปนี้

1) ช่วง (ต้องระบุ) เซลล์อย่างน้อยหนึ่งเซลล์ที่จะนับ รวมทั้งตัวเลขหรือชื่ออาร์เรย์ หรือการ อ้างอิงที่มีตัวเลข ค่าว่างและค่าข้อความจะถูกละเว้น

2) เกณฑ์ (ต้องระบุ) ตัวเลข นิพจน์ การอ้างอิงเซลล์หรือสตริงข้อความที่ใช้กำหนดเซลล์ ที่จะถูกนับรวมด้วย เช่น เงื่อนไขสามารถแสดงในรูป 32, ">32", B4 หรือ "apples"

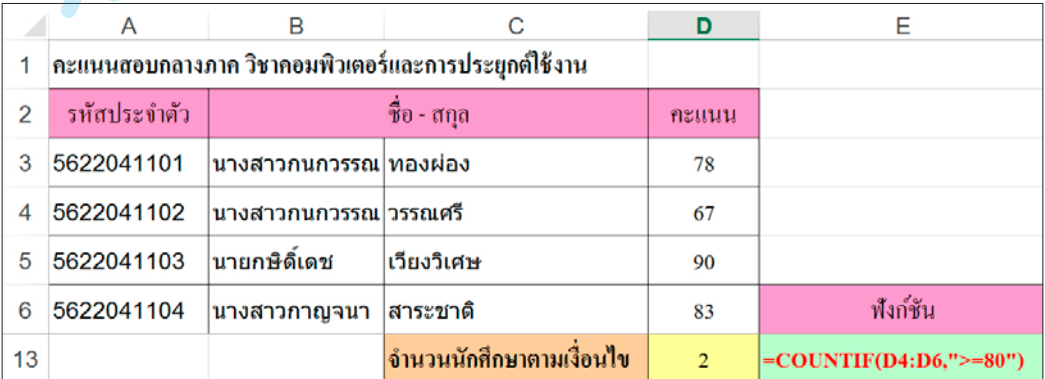

**รูปที่ 5.29** แสดงการใช้ฟังก์ชัน =COUNTIF((D4:D6,">=80"))

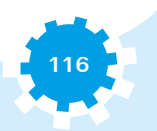

**4.4.5 ROUND()** เป็นการปัดเศษตัวเลขตามจ�ำนวนหลักที่ก�ำหนด

รูปแบบของฟังก์ชัน =ROUND(number,num\_digits)

*รูปแบบของฟังก์ชัน ROUND* มีอาร์กิวเมนต์ดังต่อไปนี้

1) number (ต้องระบุ) คือ ตัวเลขที่ต้องการปัดเศษ

2) num\_digits (ต้องระบุ) คือ จำนวนหลักทศนิยมที่ต้องการปัดเศษ

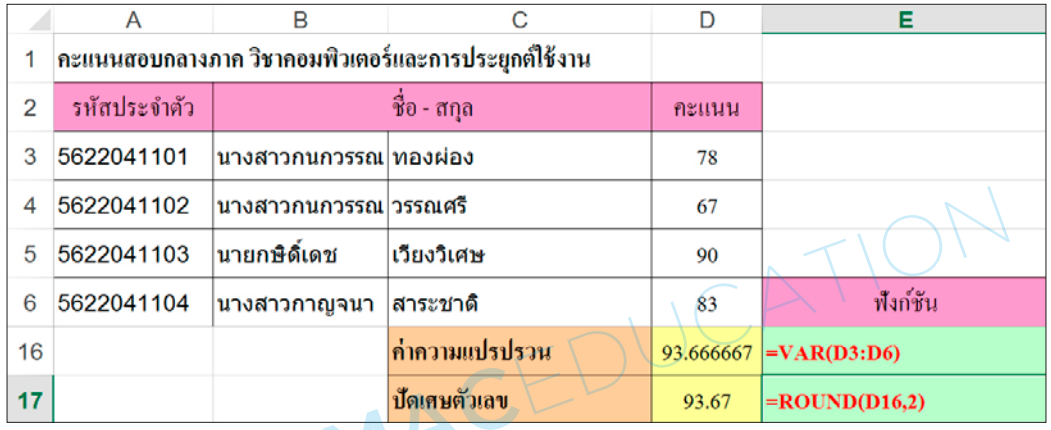

**รูปที่ 5.30** แสดงการใช้ฟังก์ชัน =ROUND(D16,2)

**4.4.6 VLOOKUP()** คือ การค้นหาคอลัมน์แรกของช่วง (ช่วง : เซลล์อย่างน้อยสองเซลล์ขึ้นไป) ของเซลล์ แล้วส่งกลับค่าจากเซลล์ใดๆ ในแถวเดียวกันกับช่วงตัวอักษร V ใน VLOOKUP ย่อมาจากค�ำว่า Vertical (แบบแนวตั้ง)

รูปแบบของฟังก์ชัน =VLOOKUP(lookup\_value, table\_array, col\_index\_num, [range\_lookup])

### *รูปแบบของฟังก์ชัน VLOOKUP* มีอาร์กิวเมนต์ดังต่อไปนี้

1) lookup\_value (ต้องระบุ) คือ ค่าที่จะใช้ค้นหาในคอลัมน์แรกของตารางหรือ ช่วงอาร์กิวเมนต์ lookup value อาจจะเป็นค่าหรือการอ้างอิงก็ได้ (ถ้าให้ค่าสำหรับอาร์กิวเมนต์ lookup\_value ต�่ำกว่าค่าต�่ำสุดในคอลัมน์แรกของอาร์กิวเมนต์ table\_array ฟังก์ชัน VLOOKUP จะส่งกลับ ค่าความผิดพลาด #N/A)

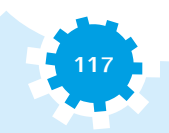

2) table\_array (ต้องระบุ) คือ ช่วงของเซลล์ที่มีข้อมูล สามารถใช้การอ้างอิงไปยังช่วง (ตัวอย่างเช่น A2:D8) หรือชื่อช่วงค่าในคอลัมน์แรกของ table\_array คือ ค่าที่ค้นหาโดย lookup\_value ค่าเหล่านี้เป็นได้ทั้งข้อความ ตัวเลข หรือค่าตรรกะ ข้อความแบบตัวพิมพ์ใหญ่และตัวพิมพ์เล็กจะมีค่าเท่ากัน 3) col\_index\_num (ต้องระบุ) คือ หมายเลขคอลัมน์ในอาร์กิวเมนต์ table\_array ที่จะ ต้องส่งกลับค่าที่ตรงกัน อาร์กิวเมนต์ col\_index\_num ของ 1 จะส่งกลับค่าในคอลัมน์แรกใน table\_array และอาร์กิวเมนต์ col\_index\_num ของ 2 จะส่งกลับค่าในคอลัมน์ที่สองใน table\_array

4) range\_lookup (ระบุหรือไม่ก็ได้) คือ ค่าตรรกะที่ระบุว่าคุณต้องการให้ VLOOKUP ค้นหาค่าที่ตรงกันพอดีหรือค่าที่ตรงกันโดยประมาณ

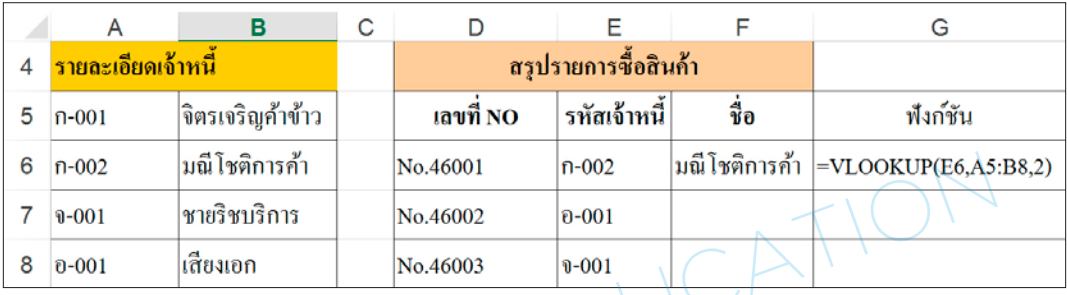

**รูปที่ 5.31** แสดงการใช้ฟังก์ชัน =VLOOKUP(E6,A5:B8,2)

**4.4.7 HLOOKUP()** คือ การค้นหาค่าในแถวบนของตาราง หรือค้นหาอาร์เรย์ (อาร์เรย์ : ใช้ใน การสร้างสูตรที่จะให้ผลลัพธ์หลายค่า หรือใช้กับกลุ่มของอาร์กิวเมนต์ที่จัดเรียงอยู่ในรูปแถวและคอลัมน์ ช่วงอาร์เรย์จะใช้สูตรเดียวกัน ส่วนค่าคงที่อาร์เรย์ คือ กลุ่มของค่าคงที่ที่ใช้เป็นอาร์กิวเมนต์) ของค่า แล้วส่งกลับค่าที่อยู่ในคอลัมน์เดียวกันจากแถวที่ระบุในตารางหรือในอาร์เรย์ ให้ใช้ฟังก์ชัน HLOOKUP อักษร H ในฟังก์ชัน HLOOKUP ย่อมาจาก "Horizontal"

รูปแบบของฟังก์ชัน =HLOOKUP(lookup\_value,table\_array, row\_index\_num, [range\_lookup])

*รูปแบบของฟังก์ชัน HLOOKUP* มีอาร์กิวเมนต์ดังต่อไปนี้

1) Lookup\_value (ต้องระบุ) ค่าที่จะพบในแถวแรกของตาราง Lookup\_value อาจจะ เป็นค่าการอ้างอิง หรือสตริงข้อความ

2) Table\_array (ต้องระบุ) ตารางข้อมูลที่ข้อมูลถูกค้นหา ใช้การอ้างอิงไปยังช่วงหรือชื่อ

ของช่วง

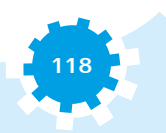

3) Row\_index\_num (ต้องระบุ) หมายเลขแถวใน table\_array ซึ่งค่าที่ตรงกันจะถูกส่ง กลับ row\_index\_num ของ 1 และจะส่งกลับค่าในแถวแรกใน table\_array ค่าที่ row\_index\_num ของ 2 จะส่งกลับค่าของแถวที่สองใน table\_array และเป็นเช่นนี้เรื่อยไป (ถ้า row\_index\_num น้อยกว่า 1 ฟังก์ชัน HLOOKUP จะส่งกลับ #VALUE! เป็นค่าความผิดพลาด ถ้า row\_index\_num มากกว่าจ�ำนวน ของแถวบน table\_array ฟังก์ชัน HLOOKUP จะส่งกลับ #REF! เป็นค่าความผิดพลาด

4) Range\_lookup (ระบุหรือไม่ก็ได้) ค่าตรรกะที่ระบุว่าต้องการให้ HLOOKUP ค้นหา ค่าที่ตรงกันพอดีหรือค่าที่ตรงกันโดยประมาณ ถ้าเป็นค่า TRUE หรือถูกละไว้ จะส่งกลับค่าที่ตรงกัน โดยประมาณ หรืออีกนัยหนึ่ง ถ้าไม่พบค่าที่ตรงกันพอดี ค่าสูงสุดถัดไปที่น้อยกว่า lookup\_value จะถูก ส่งกลับ ถ้าเป็น FALSE แล้ว HLOOKUP จะค้นหาการตรงกันพอดี ถ้าไม่พบค่าที่ตรงกันพอดี ค่าความผิด พลาด #N/A จะถูกส่งกลับ

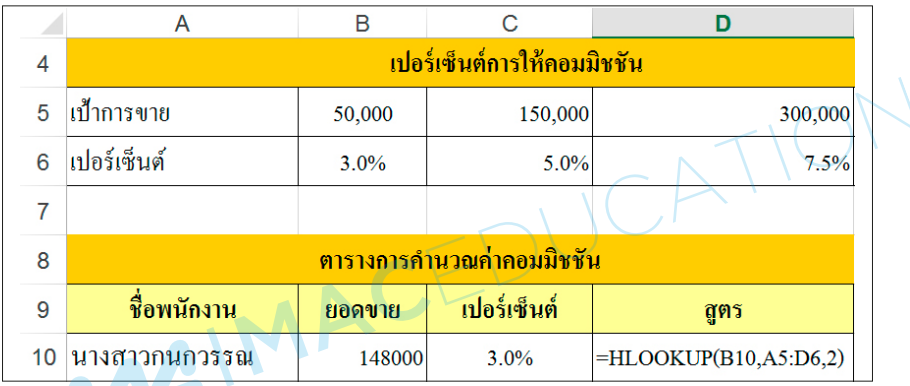

**รูปที่ 5.32** แสดงการใช้ฟังก์ชัน =HLOOKUP(B10,A5:D6,2)

#### 4.5 ฟังก์ชันทางตรรกะ

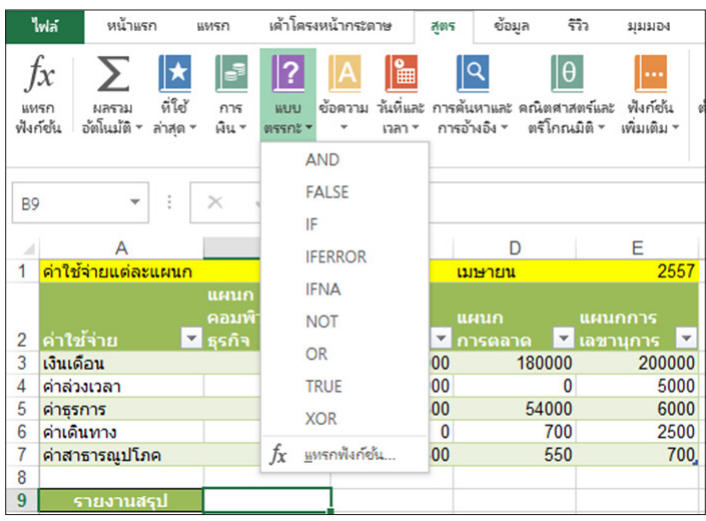

**รูปที่ 5.33** แสดงสูตรฟังก์ชันทางตรรกะ

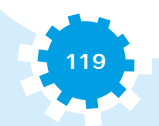

**4.5.1 IF()** เปลี่ยนเป็นค่าหนึ่งค่าถ้าเงื่อนไขที่ระบุเป็น จริง (TRUE) และส่งกลับค่าอีกค่าหนึ่ง ถ้าเงื่อนไขนั้นเป็น เท็จ (FALSE)

รูปแบบของฟังก์ชัน =IF(logical\_test, [value\_if\_true], [value\_if\_false])

#### *รูปแบบของฟังก์ชัน IF* มีอาร์กิวเมนต์ดังต่อไปนี้

1) Logical\_test (ต้องระบุ) คือ ค่าหรือนิพจน์ใดๆ ที่สามารถประเมินได้ว่าเป็นจริง (TRUE) หรือเท็จ (FALSE) ตัวอย่างเช่น A10=100 เป็นนิพจน์แบบตรรกะ ถ้าค่าในเซลล์ A10 เท่ากับ 100 นิพจน์ จะให้ค่าเป็นจริง (TRUE) มิฉะนั้นจะให้ค่าเป็นเท็จ (FALSE) อาร์กิวเมนต์นี้สามารถใช้ตัวดำเนินการคำนวณ เชิงเปรียบเทียบได้

2) Value if true (ระบุหรือไม่ก็ได้) คือ ค่าที่ต้องการให้ส่งกลับ ถ้าอาร์กิวเมนต์ logical\_test ได้ผลเป็นจริง (TRUE) (ฟังก์ชัน IF จะส่งกลับ 0 (ศูนย์) เมื่อต้องการแสดงค�ำว่าจริง (TRUE) ให้ใช้ค่าตรรกะ TRUE เป็นอาร์กิวเมนต์ value if true)

3) Value if false (ระบุหรือไม่ก็ได้) คือ ค่าที่ต้องการให้ส่งกลับ ถ้าอาร์กิวเมนต์ logical\_test ได้ผลเป็นเท็จ (FALSE) และค่าของอาร์กิวเมนต์ value\_if\_false ว่าง ฟังก์ชัน IF ส่งกลับค่า 0 (ศูนย์) ตัวอย่างเช่น สูตร =IF(A1>10,"Over 10","10 or less") เปลี่ยน "Over 10" ถ้า A1 มีค่ามากกว่า 10 และส่งกลับ "10 or less" ถ้า A1 น้อยกว่าหรือเท่ากับ 10

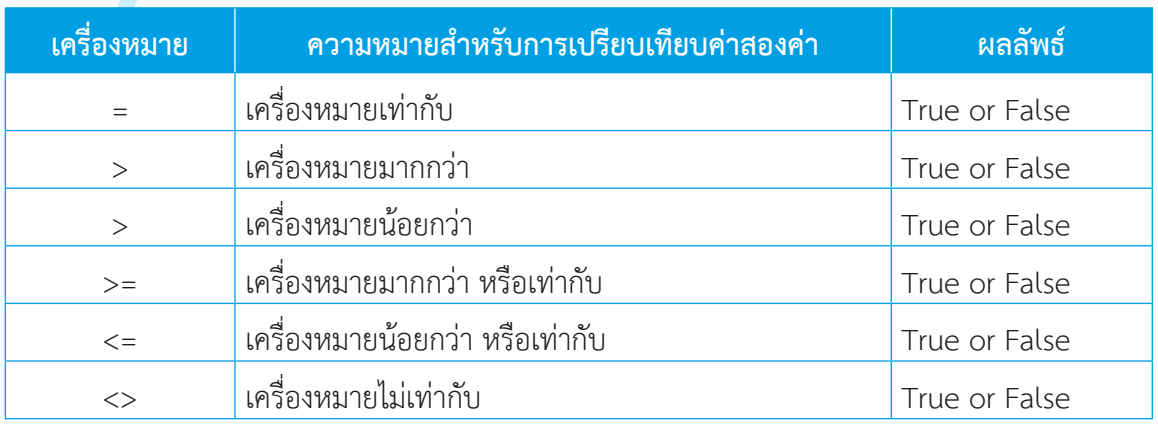

### **ตารางที่ 5.6** แสดงเครื่องหมายส�ำหรับการเปรียบเทียบค่าสองค่าในเงื่อนไข

การใช้ฟังก์ชันทางตรรกะ IF มีเครื่องมือช่วยในการเขียน และท�ำการเปรียบเทียบค่าจาก สูตรที่เขียน และแสดงผลลัพธ์จากการใช้ฟังก์ชัน

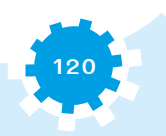

**ตัวอย่างเช่น** การเปรียบเทียบค่าของคะแนนที่ได้ (คอลัมน์ B) ถ้ามีค่ามากกว่าหรือเท่ากับ 80 (เงื่อนไขเป็น จริง TRUE) ให้แสดงข้อความ "ผ่าน" แต่ถ้าน้อยกว่า 80 (เงื่อนไขเป็นเท็จ FALSE) ให้แสดง ข้อความ "ไม่ผ่าน" (คอลัมน์ C) มีขั้นตอนดังนี้

1) คลิกที่เซลล์ที่ต้องการใส่สูตร (C3)

- 2) คลิกปุ่ม "fx" บนแถบสูตร จะแสดง Dialog Box ชื่อ "แทรกฟังก์ชัน"
- 3) ให้เลือกที่ฟังก์ชัน "IF"
- 4) กดปุ่ม "ตกลง"

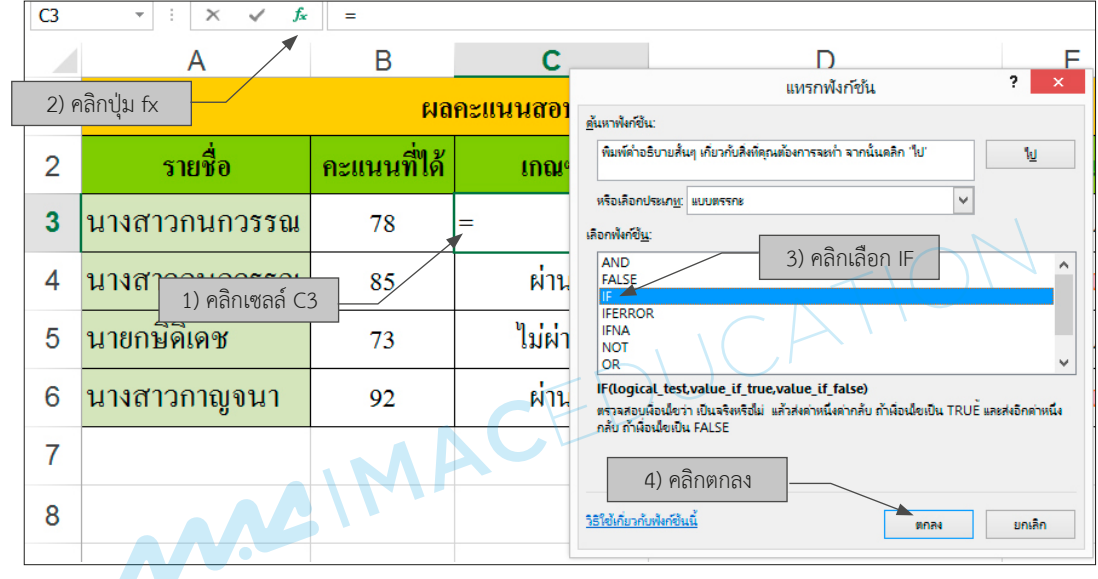

**รูปที่ 5.34** แสดงการเรียกตัวช่วยในการเขียนฟังก์ชันตรรกะ IF

5) จากนั้น Dialog Box ของ "อาร์กิวเมนต์ฟังก์ชัน" IF มีด้วยกัน 3 ส่วน ดังตารางที่ 5.7

#### **ตารางที่ 5.7** แสดงการเปรียบเทียบค่าในฟังก์ชัน IF

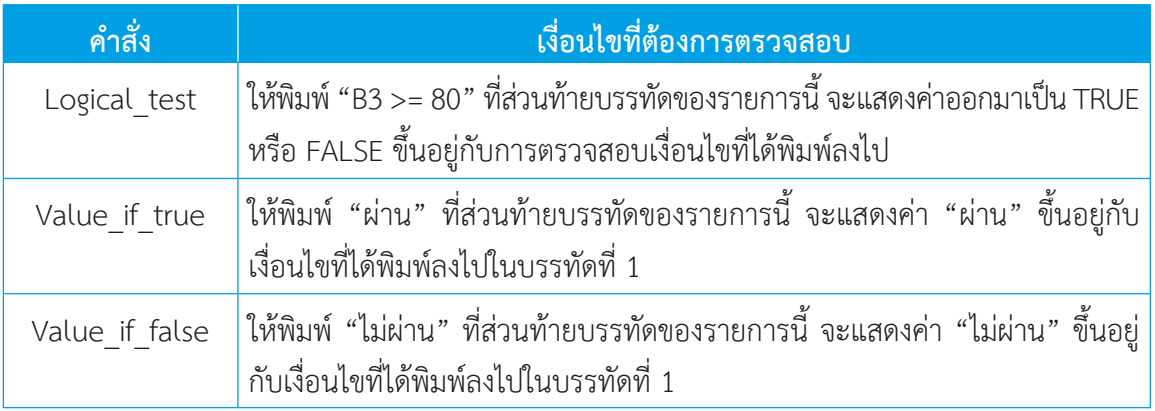

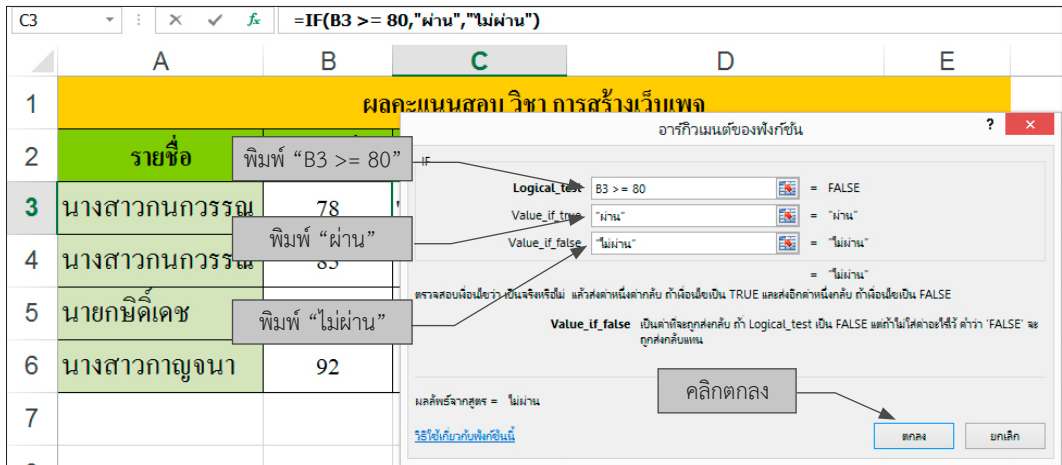

**รูปที่ 5.35** แสดงการเรียกตัวช่วยในการเขียนฟังก์ชันตรรกะ IF

6) จากนั้นให้กดปุ่ม "ตกลง" เพื่อแสดงผลลัพธ์ลงในเซลล์ ดังรูปที่ 5.36

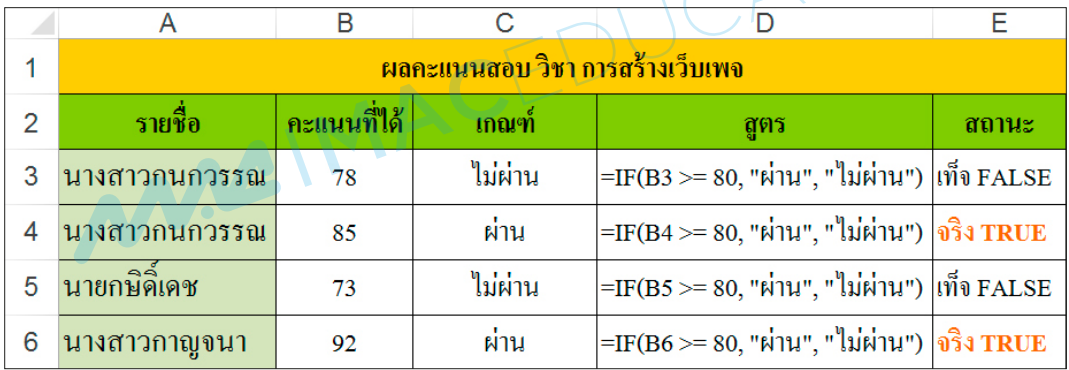

**รูปที่ 5.36** แสดงผลลัพธ์ฟังก์ชันตรรกะ =IF()

**4.5.2 การใช้ฟังก์ชัน If ซ้อนกัน** Excel ตั้งแต่เวอร์ชัน 2003 ลงไปสามารถซ้อน IF ได้แค่ 7 ชั้น ซึ่งถ้าต้องการมากกว่านั้น ให้ใช้ Excel 2007 จะใช้ IF ซ้อนกันได้สูงถึง 64 ชั้น ตัวอย่างเงื่อนไข 5 เงื่อนไข ดังตารางที่ 5.8

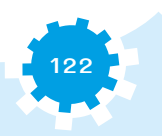

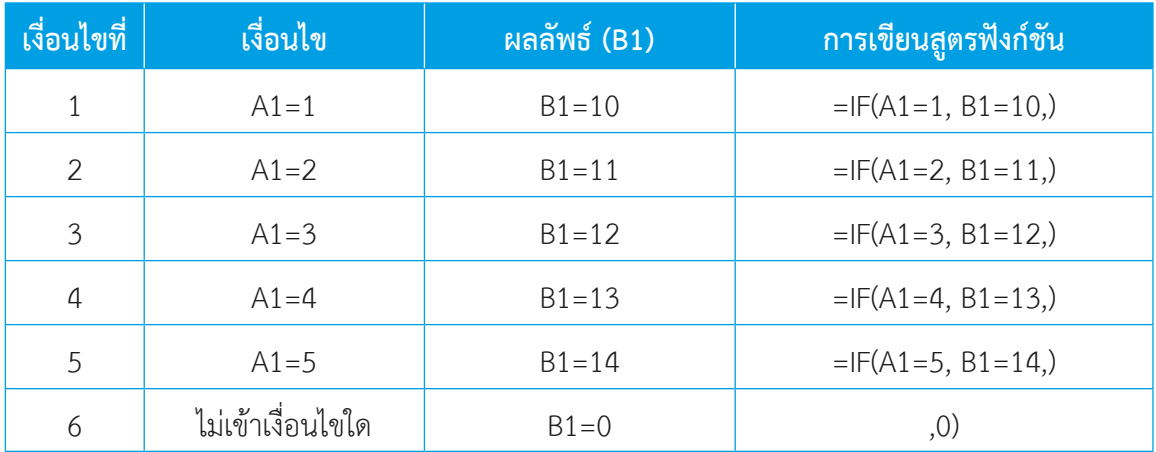

**ตารางที่ 5.8** การหาผลลัพธ์จากเงื่อนไข

สามารถน�ำสูตรฟังก์ชัน IF ซ้อนกันมาเขียนที่เซลล์ B1 ได้ดังนี้

 $=IF(A1=1,10,IF(A1=2,11,IF(A1=3,12IF(A1=4,13IF(A1=5,14,0))))$ 

ที่ A1 ทดลองคีย์เลขใดๆ แล้วสังเกตดูผลลัพธ์

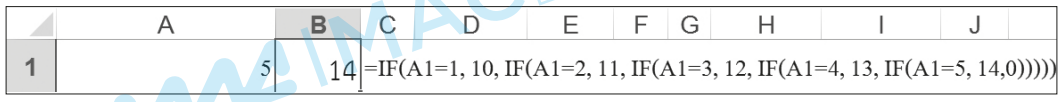

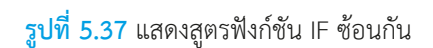

## 5. การคำนวณข้ามแผ่นงาน

โปรแกรมตารางค�ำนวณ Excel สามารถค�ำนวณข้ามแผ่นงานได้ เช่น การสร้างแผ่นงาน ้สำหรับคำนวณเอกสาร และเรียกใช้ข้อมูลบางส่วนของแผ่นงานซึ่งจะรวมให้ได้ผลลัพธ์ในภายหลัง หรือ เรียกว่า การเชื่อมโยงข้อมูลข้ามแผ่นงาน

ตัวอย่างใน SheetA เป็นแผ่นงานที่ใช้สำหรับสรุปรายงานเงินเดือนของพนักงาน โดยเรียกใช้ข้อมูล ค่าล่วงเวลาจาก SheetB เป็นข้อมูลที่อยู่ในแผ่นงานอื่น

SheetB การหาค่าล่วงเวลาของพนักงาน ในวันที่ 1 มีนาคม 2557 ซึ่งจะใช้ข้อมูลในคอลัมน์ E3 ถึง E7 เพื่อเป็นข้อมูลสำหรับเชื่อมโยงข้อมูลไปให้กับ SheetA ในการรายงานสรุปค่าใช้จ่ายประจำเดือน โดยมีขั้นตอนดังนี้

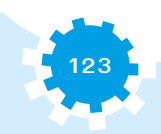

1) เปิด SheetA ขึ้นมาคลิกที่เซลล์ F4 กดเครื่องหมาย = เพื่อเริ่มใช้สูตรคำนวณ

2) คลิกที่ชื่อแผ่นงานที่ต้องการเรียกใช้ข้อมูล คือ SheetB ในเซลล์ E3 จากนั้นกดปุ่ม Enter โปรแกรมจะย้อนกลับมาใน SheetA อีกครั้ง

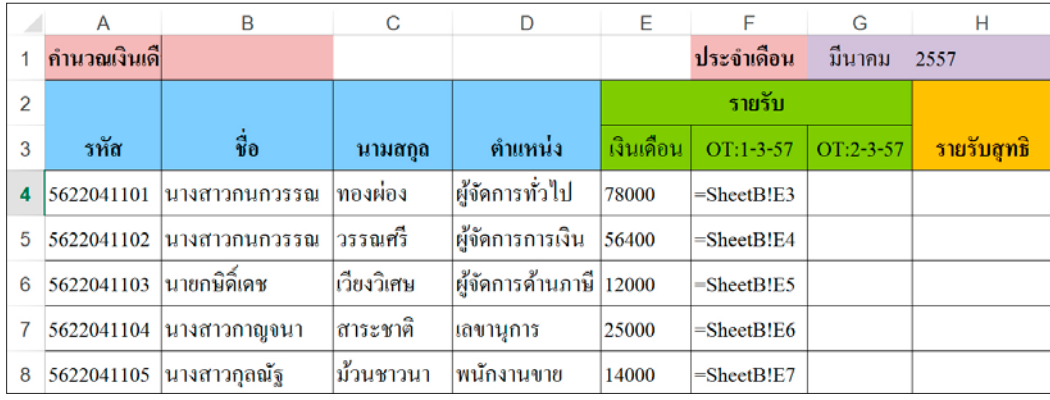

**รูปที่ 5.38** แสดงการค�ำนวณข้าม SheetB ไปยัง SheetA

จากรูปที่ 5.38 จะเห็นถึงวิธีการเรียกใช้ข้อมูลข้ามแผ่นงานทั้งสอง เช่น ในเซลล์ F4 มีข้อมูลสูตร คือ =SheetB!E3 หมายถึง เรียกข้อมูลจากแผ่นงานชื่อ SheetB และเรียกใช้ข้อมูลในเซลล์ E3 และค่าของ ข้อมูล คือ 100.00 ดังรูปที่ 5.39

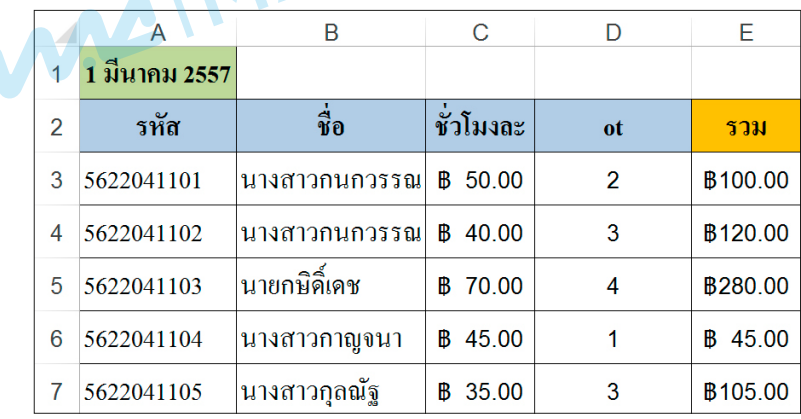

**รูปที่ 5.39** แสดงค่าล่วงเวลาของพนักงาน SheetB

จากรูปที่ 5.39 ค่าล่วงเวลาในวันที่ 2 มีนาคม 2557 ยังเหลืออีกหนึ่งคอลัมน์ ทั้งนี้สามารถ ทำสำเนา SheetB เป็นแผ่นงานของค่าล่วงเวลาของพนักงานในวันอื่นๆ และนำมาคำนวณ และเรียก เข้ามาเพิ่มในแผ่นงานได้เช่นกัน

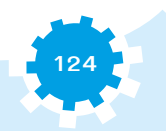

**125**

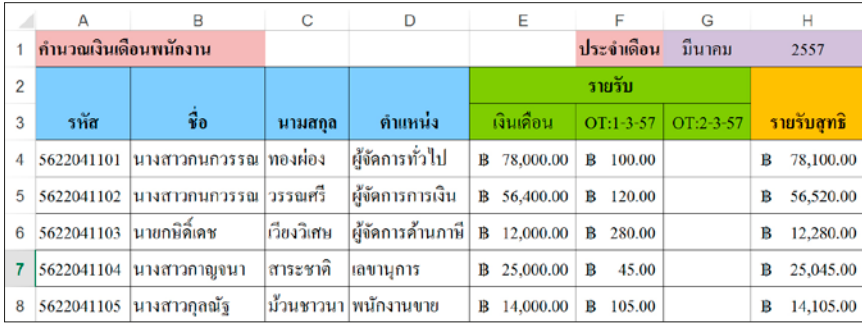

**รูปที่ 5.40** แสดงผลลัพธ์ของการค�ำนวณข้ามแผ่นงาน

## ■ 6. การค�ำนวณข้ามสมุดงาน

้ นอกจากจะคำนวณข้ามแผ่นงานแล้ว ยังสามารถคำนวณข้ามเอกสารของโปรแกรมตารางได้เช่นกัน ข้อดีสำหรับการแยกแฟ้มเอกสารที่สำคัญ เช่น แยกแฟ้มเอกสารเป็นรายวัน เป็นรายเดือน เป็นรายปี หรือ แยกแฟ้มเอกสารแต่ละแผนก ฯลฯ และนำแฟ้มเอกสารมาสรุปเป็นไตรมาสทุกๆ ครึ่งเดือน หรือทุกปี ้จะทำให้แฟ้มเอกสารแต่ละแฟ้มมีความจุน้อยลง อีกทั้งยังลดความเสี่ยงและความเสียหายของแฟ้มเอกสาร ได้อีกด้วย

### <sup>l</sup> การค�ำนวณหรือเรียกใช้ข้อมูลข้ามสมุดงาน

การค�ำนวณหรือเรียกใช้ข้อมูลข้ามสมุดงาน ตัวอย่างเช่น การตรวจสอบสินค้าคอมพิวเตอร์ ในคลังสินค้า โดยการแยกไฟล์เอกสารเป็นเดือนๆ และเรียกไฟล์เอกสารเพื่อค้นหาข้อมูลสินค้า

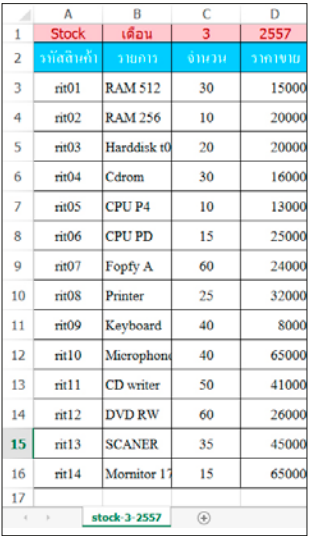

**รูปที่ 5.41** แสดงไฟล์เอกสารรายการสินค้า

ไฟล์เอกสารไฟล์ที่สอง เป็นการเชื่อมโยงเอกสารอื่น หรือเรียกข้อมูลจากไฟล์เอกสารภายนอก ในที่นี้ขอยกตัวอย่างของการใช้ฟังก์ชัน VLOOKUP ในการเรียก และค้นหาข้อมูลจากไฟล์เอกสารภายนอก มาแสดง มีขั้นตอนดังนี้

- 1) คลิกที่เซลล์ B3 คลิกปุ่ม = พิมพ์ฟังก์ชัน =VLOOKUP(
- 2) คลิกที่เซลล์ A2
- 3) คลิกที่ไฟล์เอกสารรายการสินค้า
- 4) คลิกเลือกรายการสินค้าในเซลล์ A3 ถึง D16
- 5) พิมพ์เลข 2 เพื่อเรียกชื่อสินค้า และใส่ ,0)

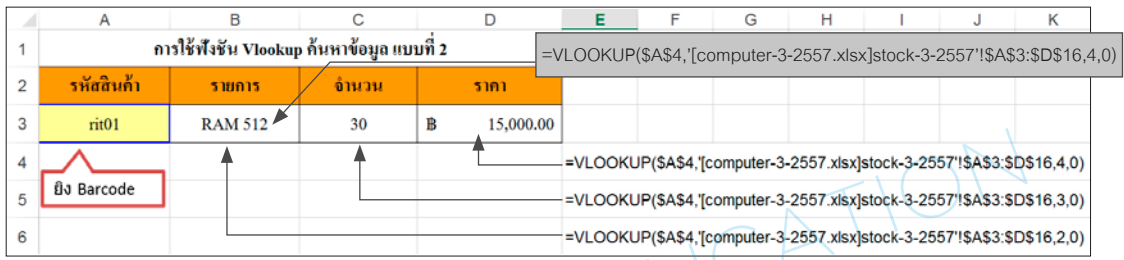

**รูปที่ 5.42** แสดงการเรียกไฟล์เอกสารภายนอกโดยใช้ฟังก์ชัน VLOOKUP

ทำรายการซ้ำที่เซลล์ C3 และ D3 เพื่อให้แสดงรายการของสินค้าให้ครบ และทดสอบการเรียก สินค้าอื่น โดยการเปลี่ยนรหัสสินค้าที่เซลล์ A3 ถ้าข้อมูลในเซลล์ B3 ถึง D3 เปลี่ยนแปลงก็ถือว่าสมบูรณ์ และเพื่อความปลอดภัยของไฟล์เอกสารควรสำรองข้อมูลไว้หลายๆ ที่ เช่น สำรองไฟล์เอกสารไว้ในอีเมล ความจุของไฟล์เอกสารหรือขนาดของไฟล์เอกสารควรมีขนาดของความจุที่น้อยกว่า 1 GB เพราะถ้ามีความจุ สูงมาก จะทำให้ไม่สามารถส่งไฟล์สำรองไปยังอีเมลได้ หรือใช้เวลาในการส่งไฟล์เป็นเวลานาน อาจเกิด ความเสียหายให้กับไฟล์เอกสารได้

**รูปที่ 5.43** แสดงขนาดของไฟล์ข้อมูล computer-3-2557

เมื่อทำการแยกไฟล์เอกสารออกเป็นไฟล์ จะทำให้ขนาดของไฟล์เอกสารที่แยกออกมามีขนาดของ ์ ไฟล์เอกสารเพียง 9 KB เท่านั้นซึ่งเป็นขนาดของไฟล์เอกสารที่มีขนาดเล็ก และสามารถทำการสำรองไฟล์ ้ข้อมูลได้ง่าย และยังส่งไปยังอีเมล เพื่อสำรองข้อมูลไว้ได้ง่ายอีกด้วย

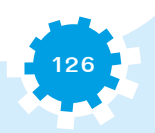

## กิจกรรมตรวจสอบความเข้าใจ

#### จงตอบคำถามต่อไปนี้ให้ได้ใจความสมบูรณ์

1. จงเขียนเครื่องหมายทางคณิตศาสตร์ที่ใช้ในการคำนวณ ่ 2 จงอธิบายการคำนวณข้ามแผ่นงาน 3. จงอธิบายการคำนวณข้ามสมุดงาน 4. จงอธิบายวิธีการใช้คัดลอกสตร

## กิจกรรมเตรียมความพร้อมลู่ประชาคมอาเซียน

ให้ผู้เรียนศึกษาค้นคว้าเพิ่มเติมเกี่ยวกับเครื่องหมายทางคณิตศาสตร์ที่ใช้ในประเทศสมาชิกอาเซียน แล้วนำส่งผู้สอน

### ิสรูป

ิสูตรคำนวณสามารถคัดลอกสูตรได้ โดยไม่ต้องสร้างสูตรใหม่ ในสูตรคำนวณจะมีเครื่องหมาย ประกอบ และมีลำดับความสำคัญของเครื่องหมายที่ใช้ในการคำนวณ และฟังก์ชันที่จำเป็นสำหรับ ิการคำนวณพื้นฐานที่อยู่บนแถบ Ribbon จะมีแถบสูตรต่างๆ ซึ่งสามารถเรียกใช้งานฟังก์ชันต่างๆ ได้ โดยผู้ใช้ไม่จำเป็นต้องสร้างสูตรขึ้นมาใช้งาน

## **เรื่อง การคำนวณค่าวันที่ และเวลา**

#### **จุดประสงค์**

- 1. สร้างเอกสารใหม่ได้
- 2. ใช้ฟังก์ชันวันที่ได้
- 3. จัดรูปแบบเซลล์ได้

## **เครื่องมือที่ใช้**

- 1. โปรแกรมตารางคำนวณ
- 2. ใบงานที่ 5.1

## **คำสั่งการปฏิบัติงาน**

- 1. ให้สร้างเอกสารใหม่
- 2. พิมพ์ข้อมูลจากตัวอย่างลงในแผ่นงานในเซลล์ D2 ให้เปลี่ยนเป็นรูปแบบเวลา

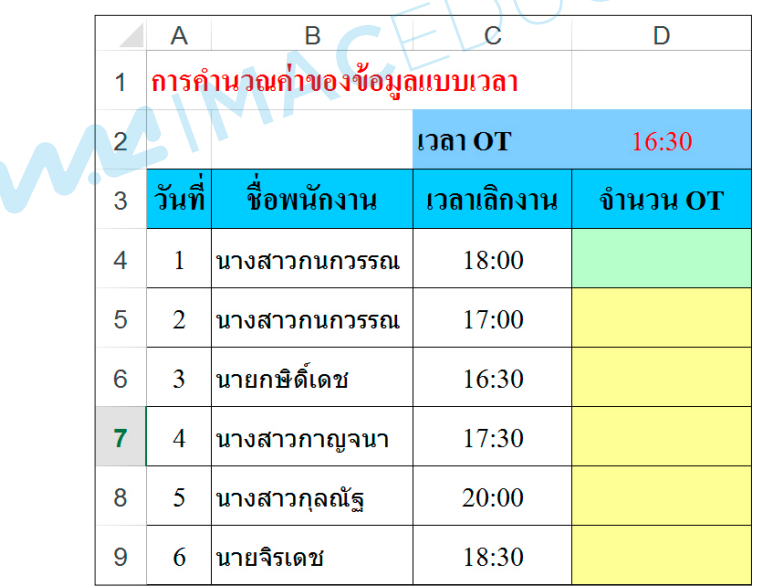

- 3. ในเซลล์ D4 ถึง D9 ให้หาผลลัพธ์จากสูตร =เวลาเลิกงาน เวลา OT หรือ =C4–D2
- 4. จัดรูปแบบเซลล์ตามตัวอย่าง
- 5. บันทึกไฟล์เอกสารชื่อ work51@[วันที่]@[รหัสประจำตัว]

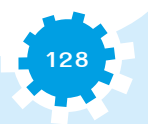

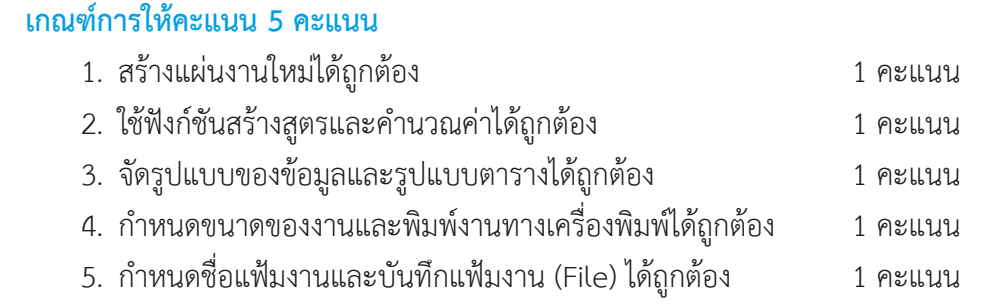

MAGIMAGEDUCATION

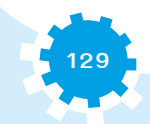

## **เรื่อง ฟังก์ชันแปลงตัวเลขเงินเป็นข้อความบาทไทย**

#### **จุดประสงค์**

- 1. สร้างเอกสารใหม่ได้
- 2. ใช้ฟังก์ชันแปลงตัวเลขเงินเป็นข้อความบาทไทยได้
- 3. ใช้ฟังก์ชันตัดข้อความได้

### **เครื่องมือที่ใช้**

- 1. โปรแกรมตารางคำนวณ
- 2. ใบงานที่ 5.2

### **คำสั่งการปฏิบัติงาน**

1. ให้สร้างเอกสารใหม่

2. พิมพ์ข้อมูลจากตัวอย่างลงในแผ่นงานและเซลล์ E3 ถึง E6 ให้พิมพ์เครื่องหมาย ' หน้าสูตร เช่น ในเซลล์ E3 ให้พิมพ์ '=BATHTEXT(C3) ฯลฯ

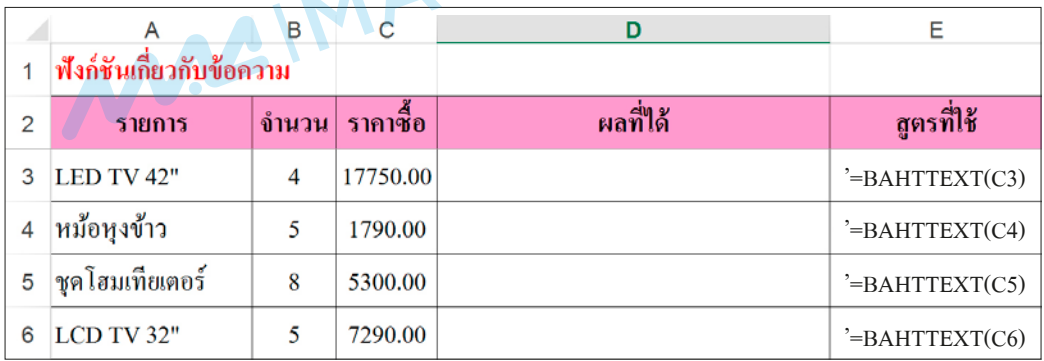

- 3. ในเซลล์ D3 ถึง D6 ให้หาผลลัพธ์จากฟังก์ชันจากเซลล์ E3 ถึง E6
- 4. จัดรูปแบบเซลล์ตามตัวอย่าง
- 5. บันทึกไฟล์เอกสารชื่อ work52@[วันที่]@[รหัสประจำตัว]

 $\Lambda$ 

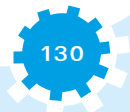

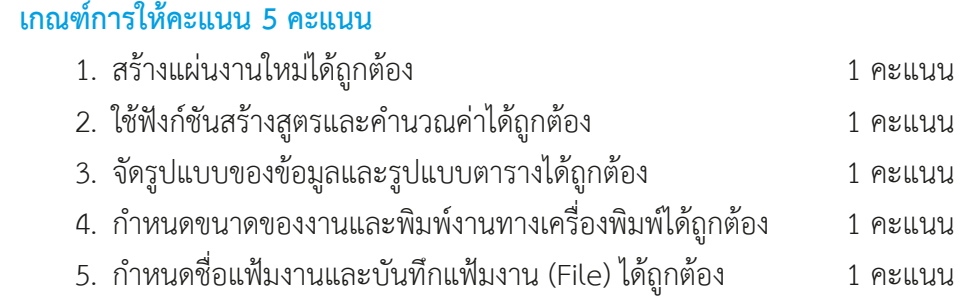

MAGIMAGEDUCATION

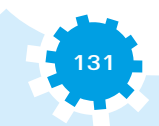

### **เรื่อง ฟังก์ชันทางคณิตศาสตร์**

#### **จุดประสงค์**

- 1. สร้างเอกสารใหม่ได้
- 2. ใช้ฟังก์ชันทางคณิตศาสตร์ได้
- 3. จัดรูปแบบข้อมูลได้

## **เครื่องมือที่ใช้**

- 1. โปรแกรมตารางคำนวณ
- 2. ใบงานที่ 5.3

### **คำสั่งการปฏิบัติงาน**

1. ให้สร้างเอกสารใหม่

2. พิมพ์ข้อมูลจากตัวอย่างลงในแผ่นงานและเซลล์ E7 ถึง E17 ให้พิมพ์เครื่องหมาย ' ก่อนพิมพ์ สูตร เช่น ในเซลล์ E7 ให้พิมพ์ '=SUM(D4:D6) ฯลฯ

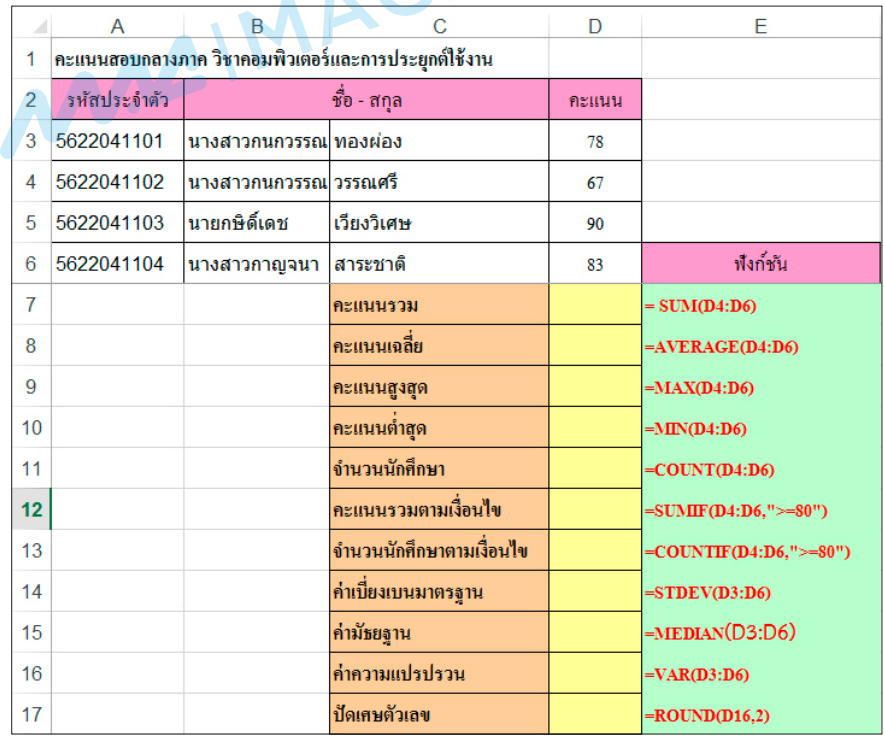

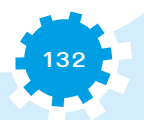

**133**

- 3. ในเซลล์ D7 ถึง D17 ให้หาผลลัพธ์จากฟังก์ชัน จากเซลล์ E7 ถึง E17
- 4. จัดรูปแบบเซลล์ตามตัวอย่าง
- 5. บันทึกไฟล์เอกสารชื่อ work53@[วันที่]@[รหัสประจำตัว]

#### **เกณฑ์การให้คะแนน 5 คะแนน**

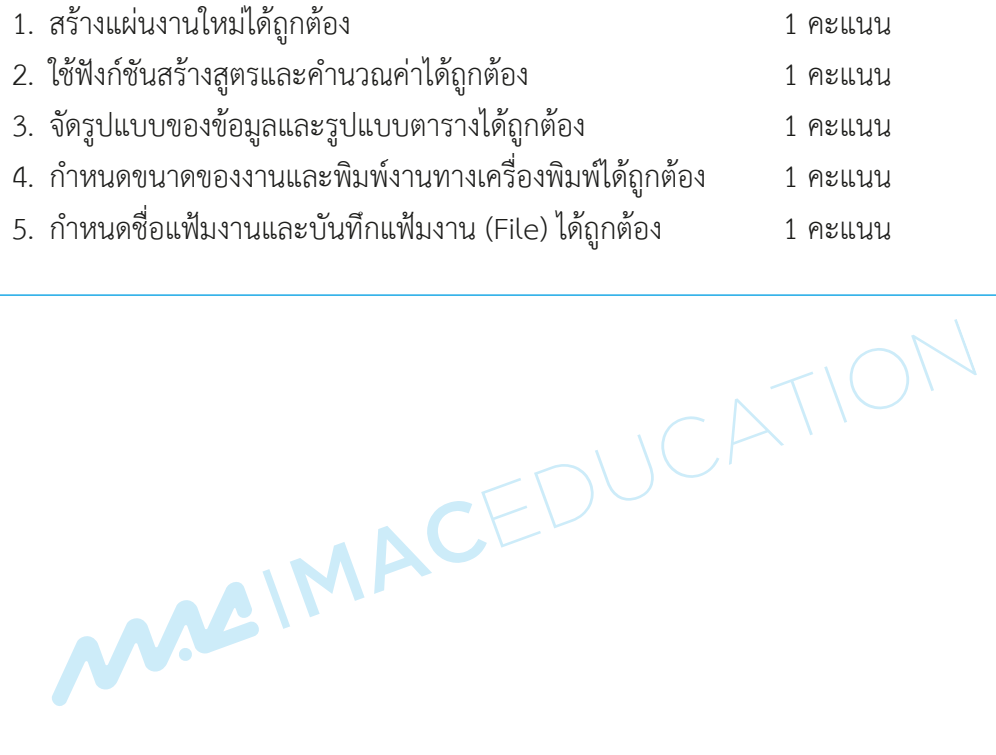

## **เรื่อง สูตรคำนวณ**

#### **จุดประสงค์**

- 1. สร้างเอกสารใหม่ได้
- 2. ใช้สูตรคำนวณได้
- 3. จัดรูปแบบข้อมูลได้

### **เครื่องมือที่ใช้**

- 1. โปรแกรมตารางคำนวณ
- 2. ใบงานที่ 5.4

## **คำสั่งการปฏิบัติงาน**

- 1. ให้สร้างเอกสารใหม่
- 2. พิมพ์ข้อมูลจากตัวอย่างลงในแผ่นงาน

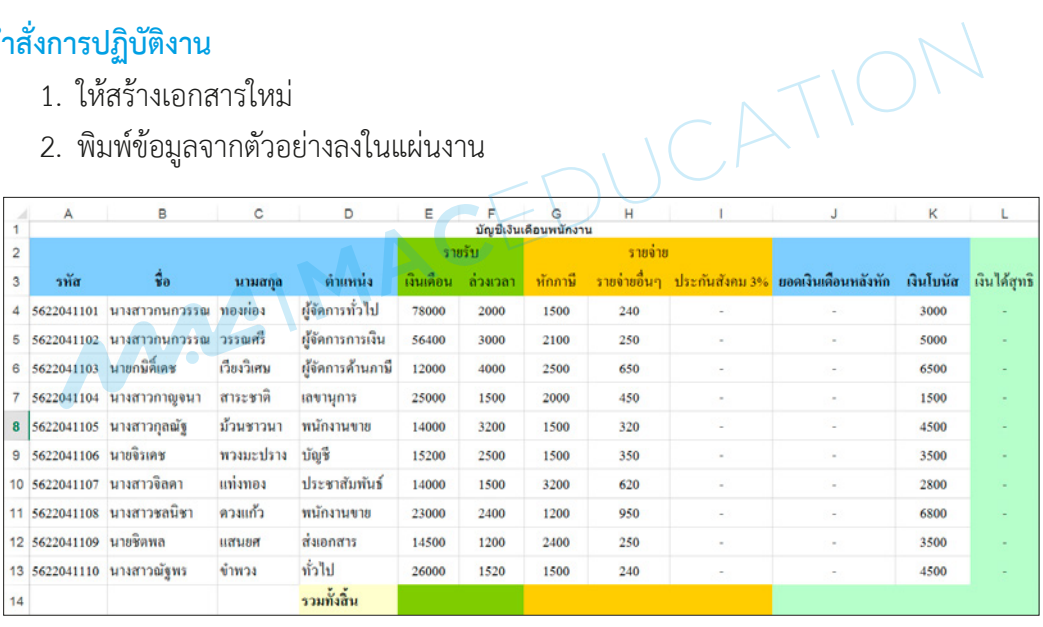

- 3. เซลล์ I4 ถึง I13 ให้คำนวณหาเงินประกันสังคม 3% จากเงินเดือน (เซลล์ E4 ถึง E13)
- 4. เซลล์ J4 ถึง J13 ให้ยอดเงินเดือนหลังหักค่าใช้จ่าย สูตร คือ รายรับ รายจ่าย
- 5. เซลล์ L4 ถึง L13 ให้เงินได้สุทธิ สูตร คือ ให้ยอดเงินเดือนหลังหัก + เงินโบนัส
- 6. แถวที่ 14 ตั้งแต่คอลัมน์ E ถึง L หาผลรวมในแต่ละคอลัมน์
- 7. จัดรูปแบบเซลล์ตามตัวอย่าง
- 8. บันทึกไฟล์เอกสารชื่อ work54@[วันที่]@[รหัสประจำตัว]

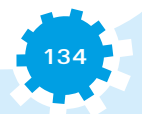

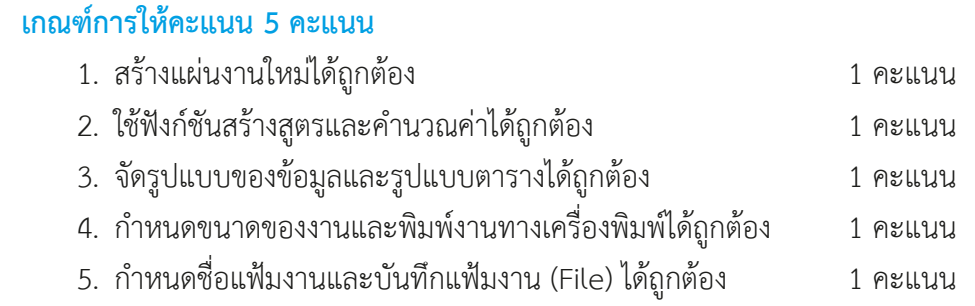

MAGIMAGEDUCATION

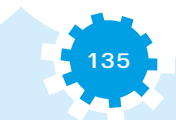

## **เรื่อง ฟังก์ชัน VLOOKUP 1**

#### **จุดประสงค์**

- 1. สร้างเอกสารใหม่ได้
- 2. ใช้ฟังก์ชัน VLOOKUP ได้
- 3. จัดรูปแบบข้อมูลได้

### **เครื่องมือที่ใช้**

- 1. โปรแกรมตารางคำนวณ
- 2. ใบงานที่ 5.5

### **คำสั่งการปฏิบัติงาน**

- 1. ให้สร้างเอกสารใหม่
- 2. พิมพ์ข้อมูลจากตัวอย่างลงในแผ่นงาน

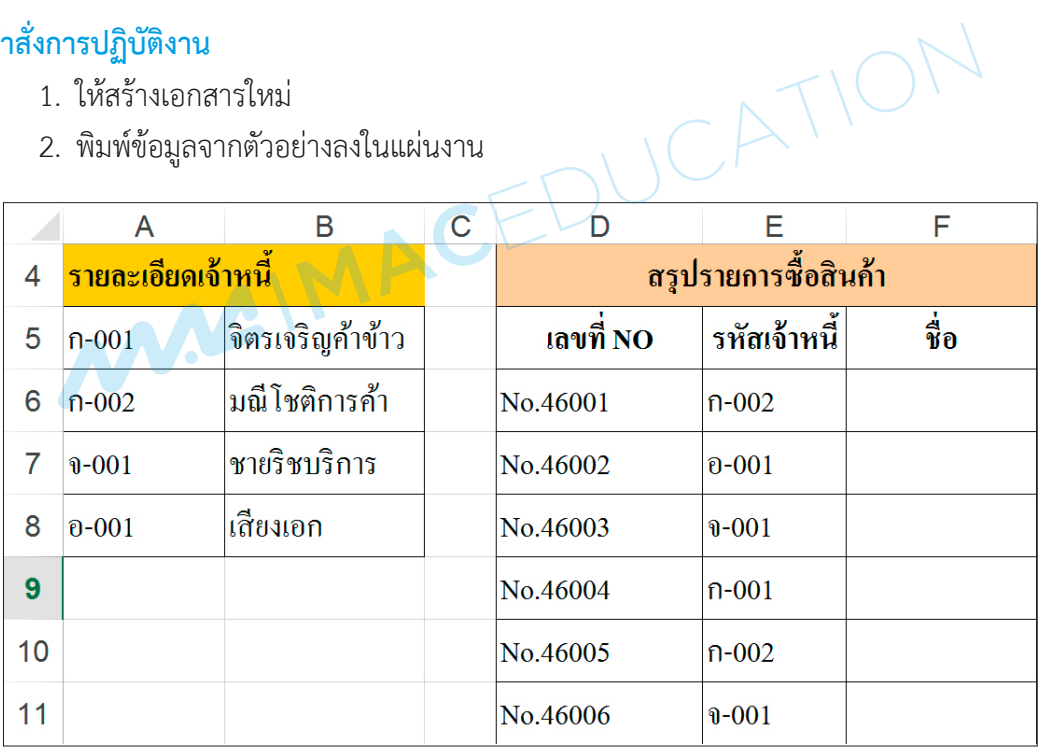

- 3. เซลล์ F6 ถึง F11 ให้ใช้ฟังก์ชัน VLOOKUP หาชื่อเจ้าหนี้จากเซลล์อาร์เรย์ A5 ถึง B8
- 4. จัดรูปแบบเซลล์ตามตัวอย่าง
- 5. บันทึกไฟล์เอกสารชื่อ work55@[วันที่]@[รหัสประจำตัว]

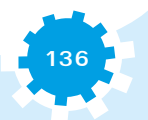

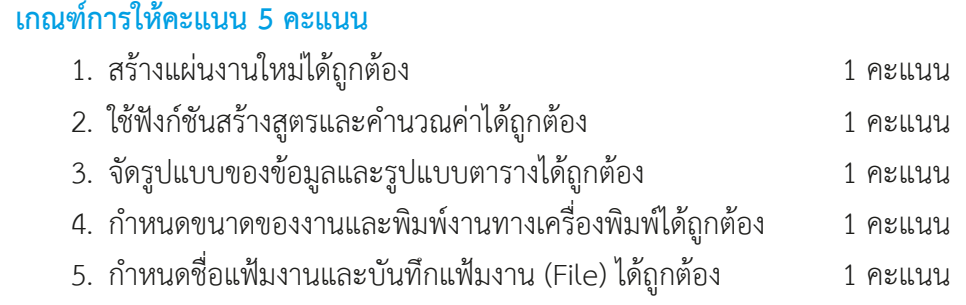

MAGIMAGEDUCATION

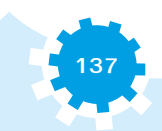

## **เรื่อง ฟังก์ชัน VLOOKUP 2**

#### **จุดประสงค์**

- 1. สร้างเอกสารใหม่ได้
- 2. ใช้ฟังก์ชัน VI OOKUP ได้
- 3. จัดรูปแบบข้อมูลได้

### **เครื่องมือที่ใช้**

- 1. โปรแกรมตารางคำนวณ
- 2. ใบงานที่ 5.6

### **คำสั่งการปฏิบัติงาน**

- 1. ให้สร้างเอกสารใหม่
- 2. พิมพ์ข้อมูลจากตัวอย่างลงในแผ่นงาน

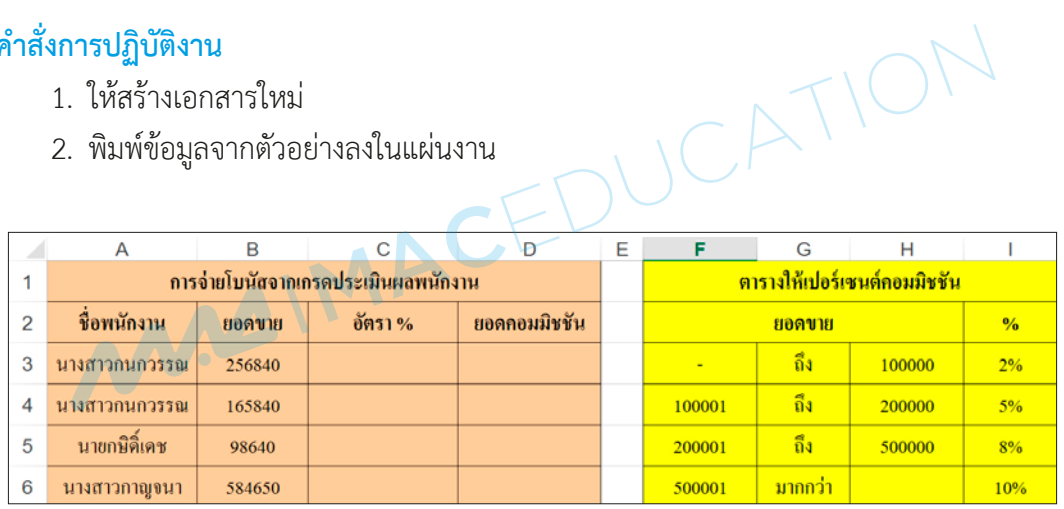

3. เซลล์ C3 ถึง C6 ให้ใช้ฟังก์ชัน VLOOKUP หาเปอร์เซ็นต์คอมมิชชันจากเซลล์อาร์เรย์ F3 ถึง I6

- 4. เซลล์ D3 ถึง D6 ให้คำนวณหายอดคอมมิชชัน จากสูตร คือ ยอดขาย \* อัตรา %
- 5. จัดรูปแบบเซลล์ตามตัวอย่าง
- 6. บันทึกไฟล์เอกสารชื่อ work56@[วันที่]@[รหัสประจำตัว]

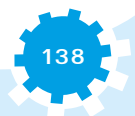

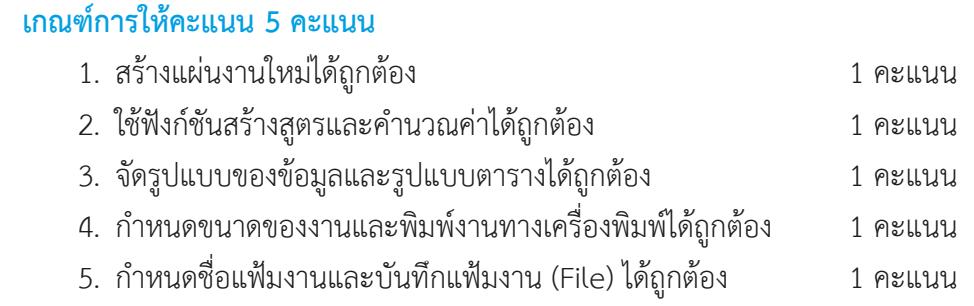

MAGIMAGEDUCATION

**139**

## **เรื่อง ฟังก์ชัน HLOOKUP 1**

#### **จุดประสงค์**

- 1. สร้างเอกสารใหม่ได้
- 2. ใช้ฟังก์ชัน HLOOKUP ได้
- 3. จัดรูปแบบข้อมูลได้

## **เครื่องมือที่ใช้**

- 1. โปรแกรมตารางคำนวณ
- 2. ใบงานที่ 5.7

### **คำสั่งการปฏิบัติงาน**

- 1. ให้สร้างเอกสารใหม่
- 2. พิมพ์ข้อมูลจากตัวอย่างลงในแผ่นงาน

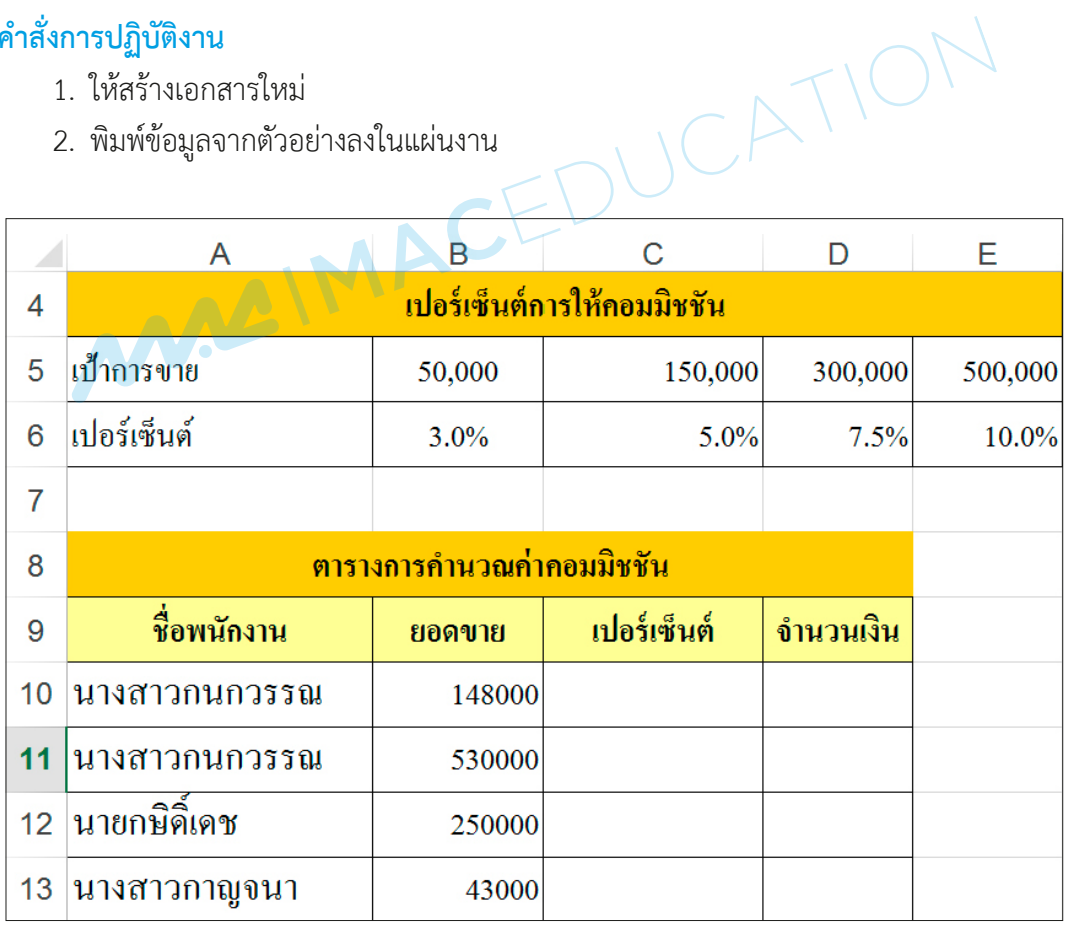

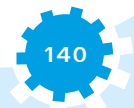

- 3. เซลล์ C10 ถึง C13 ให้ใช้ฟังก์ชัน HLOOKUP หาชื่อเจ้าหนี้จากเซลล์อาร์เรย์ A5 ถึง E6
- 4. เซลล์ D10 ถึง D13 ให้คำนวณหาจำนวนเงิน จากสูตร คือ ยอดขาย \* เปอร์เซ็นต์
- 5. จัดรูปแบบเซลล์ตามตัวอย่าง
- 6. บันทึกไฟล์เอกสารชื่อ work57@[วันที่]@[รหัสประจำตัว]

#### **เกณฑ์การให้คะแนน 5 คะแนน**

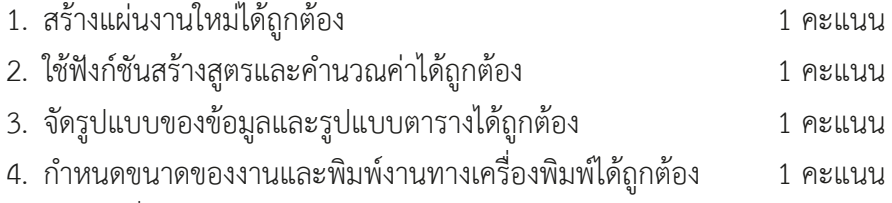

MARIMACEDUCATIO

5. กำหนดชื่อแฟ้มงานและบันทึกแฟ้มงาน (File) ได้ถูกต้อง 1 คะแนน

## **เรื่อง ฟังก์ชัน HLOOKUP 2**

#### **จุดประสงค์**

- 1. สร้างเอกสารใหม่ได้
- 2. ใช้ฟังก์ชัน HLOOKUP ได้
- 3. จัดรูปแบบข้อมูลได้

### **เครื่องมือที่ใช้**

- 1. โปรแกรมตารางคำนวณ
- 2. ใบงานที่ 5.8

### **คำสั่งการปฏิบัติงาน**

- 1. ให้สร้างเอกสารใหม่
- 2. พิมพ์ข้อมูลจากตัวอย่างลงในแผ่นงาน

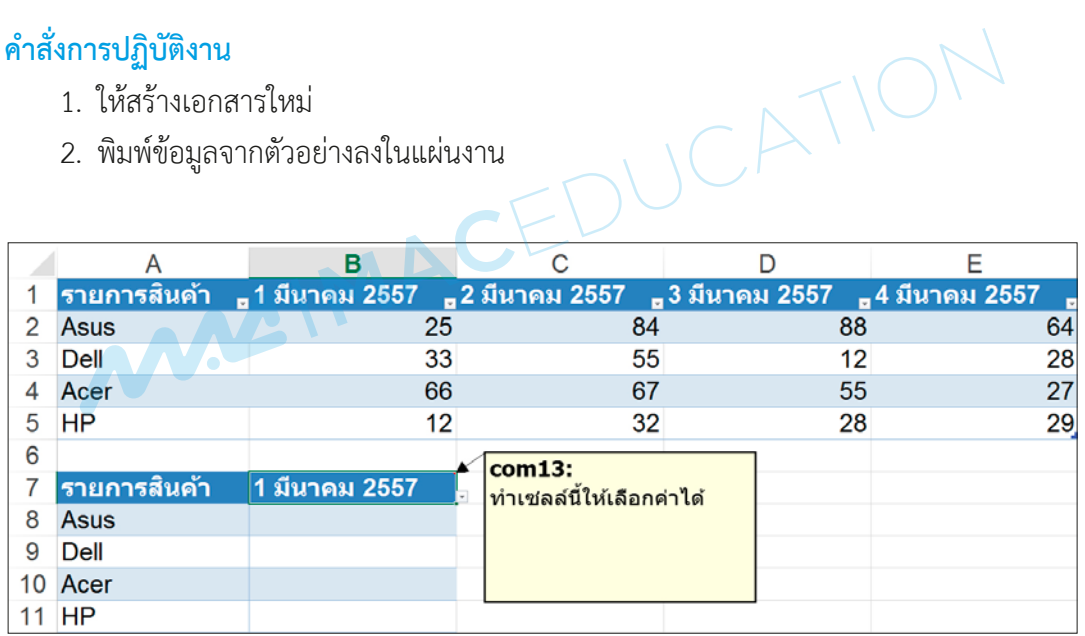

3. เซลล์ B7 ให้ทำเป็นปุ่ม Dropdown List จากรายการในเซลล์ B1 ถึง E1

4. เซลล์ B8 ถึง B11 ให้ใช้ HLOOKUP หาค่าเซลล์ B7 เปรียบเทียบจากเซลล์ A1 ถึง E5 และ นำข้อมูลจำนวนสินค้ามาแสดงในเซลล์

- 5. จัดรูปแบบเซลล์ตามตัวอย่าง
- 6. บันทึกไฟล์เอกสารชื่อ work58@[วันที่]@[รหัสประจำตัว]

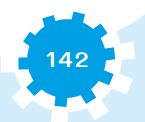

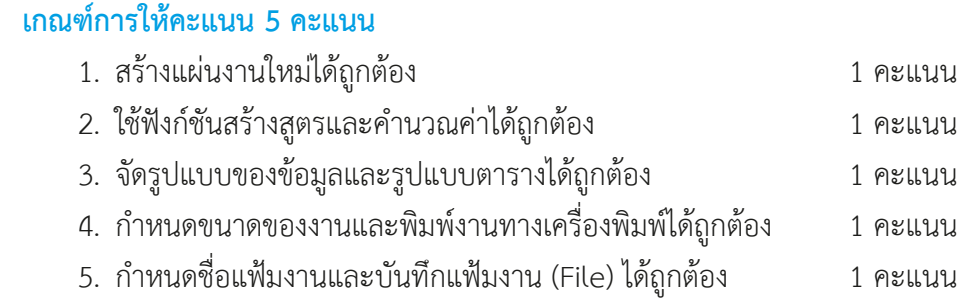

MAGIMAGEDUCATION

**143**

## **เรื่อง ฟังก์ชัน IF 1**

#### **จุดประสงค์**

- 1. สร้างเอกสารใหม่ได้
- 2. ใช้ฟังก์ชัน IF ได้
- 3. จัดรูปแบบข้อมูลได้

## **เครื่องมือที่ใช้**

- 1. โปรแกรมตารางคำนวณ
- 2. ใบงานที่ 5.9

## **คำสั่งการปฏิบัติงาน**

- 1. ให้สร้างเอกสารใหม่
- 2. พิมพ์ข้อมูลจากตัวอย่างลงในแผ่นงาน

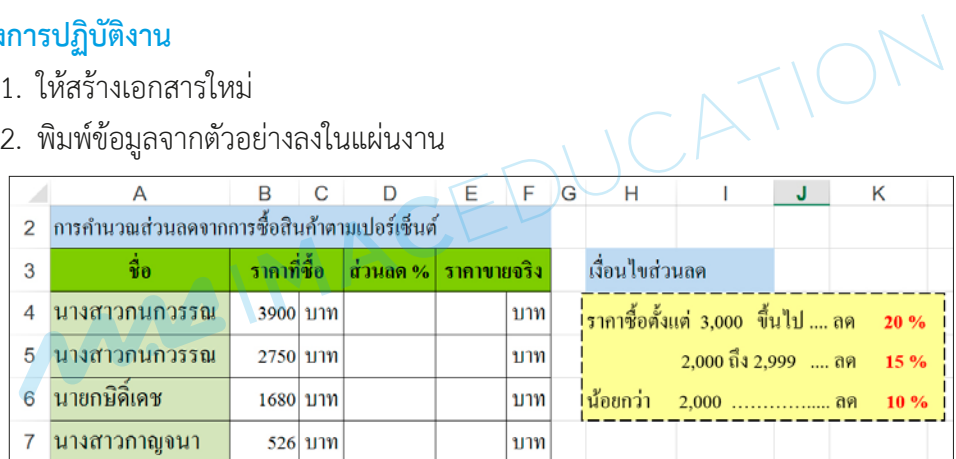

- 3. เซลล์ D4 ถึง D7 ให้สร้างสูตรฟังก์ชัน IF ซ้อนกัน 2 เงื่อนไข
- 4. เซลล์ E4 ถึง E7 ให้คำนวณหาราคาขายจริง สูตร คือ ราคาที่ซื้อ ส่วนลด
- 5. จัดรูปแบบเซลล์ตามตัวอย่าง
- 6. บันทึกไฟล์เอกสารชื่อ work59@[วันที่]@[รหัสประจำตัว]

### **เกณฑ์การให้คะแนน 5 คะแนน**

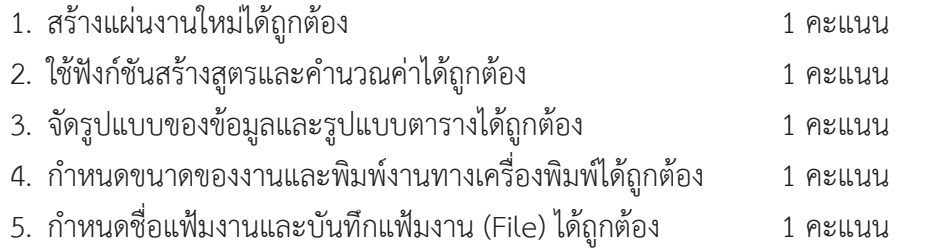

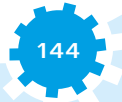

## **เรื่อง ฟังก์ชัน IF 2**

#### **จุดประสงค์**

- 1. สร้างเอกสารใหม่ได้
- 2. ใช้ฟังก์ชัน IF ได้
- 3. จัดรูปแบบข้อมูลได้

## **เครื่องมือที่ใช้**

- 1. โปรแกรมตารางคำนวณ
- 2. ใบงานที่ 5.10

### **คำสั่งการปฏิบัติงาน**

- 1. ให้สร้างเอกสารใหม่
- 2. พิมพ์ข้อมูลจากตัวอย่างลงในแผ่นงาน

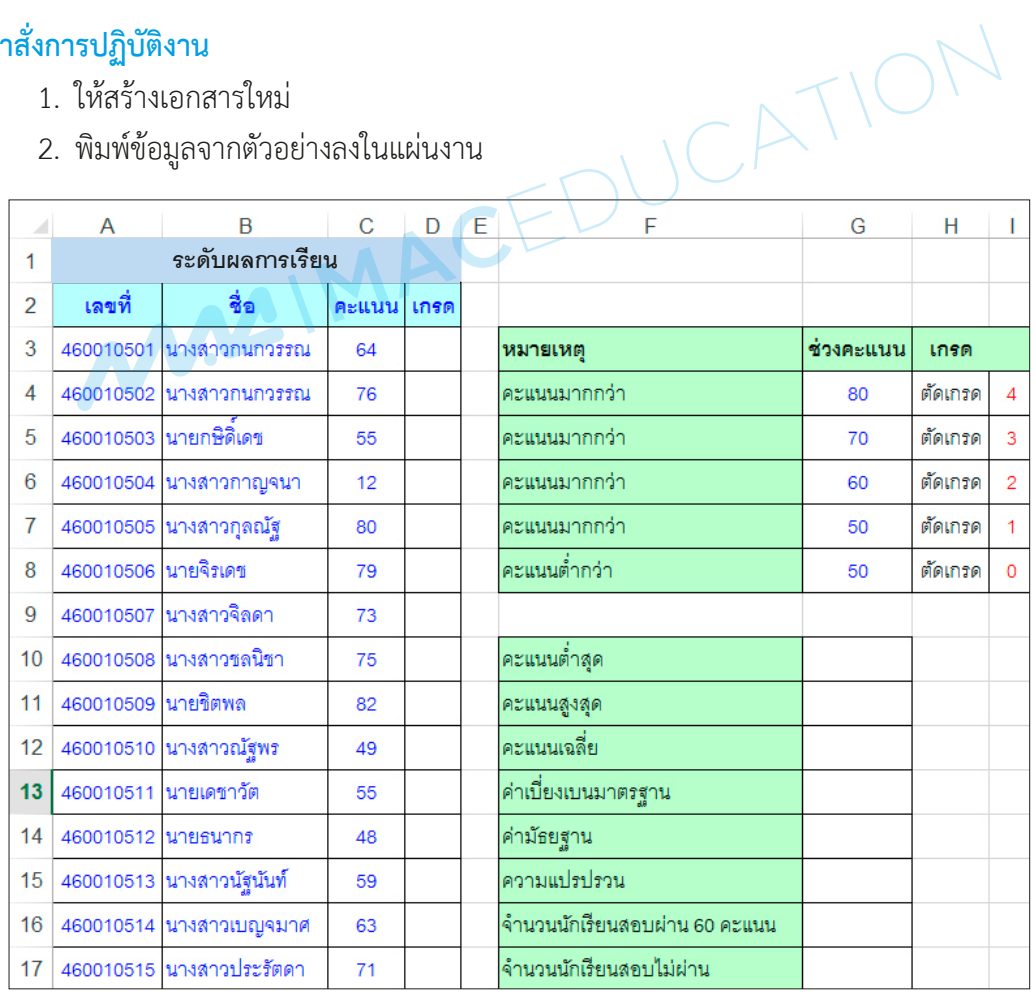

- 3. เซลล์ D3 ถึง D17 ให้สร้างสูตรฟังก์ชัน IF ซ้อนกัน 5 เงื่อนไข
- 4. เซลล์ G13 ถึง G17 ให้คำนวณหาค่าจากฟังก์ชันที่เกี่ยวข้อง
- 5. จัดรูปแบบเซลล์ตามตัวอย่าง
- 6. บันทึกไฟล์เอกสารชื่อ work510@[วันที่]@[รหัสประจำตัว]

#### **เกณฑ์การให้คะแนน 5 คะแนน**

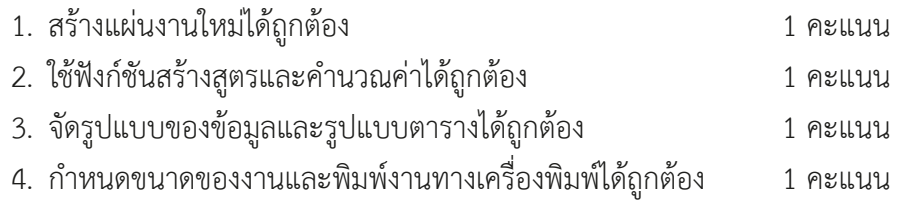

5. กำหนดชื่อแฟ้มงานและบันทึกแฟ้มงาน (File) ได้ถูกต้อง 1 คะแนน

**146**

## **เรื่อง คำนวณข้ามแผ่นงาน 1**

#### **จุดประสงค์**

- 1. สร้างเอกสารใหม่ได้
- 2. คำนวณและเรียกใช้ข้อมูลข้ามแผ่นงานได้
- 3. จัดรูปแบบข้อมูลได้

## **เครื่องมือที่ใช้**

- 1. โปรแกรมตารางคำนวณ
- 2. ใบงานที่ 5.11

### **คำสั่งการปฏิบัติงาน**

1. ให้สร้างเอกสารใหม่และพิมพ์ข้อมูลจากตัวอย่างลงใน SheetB

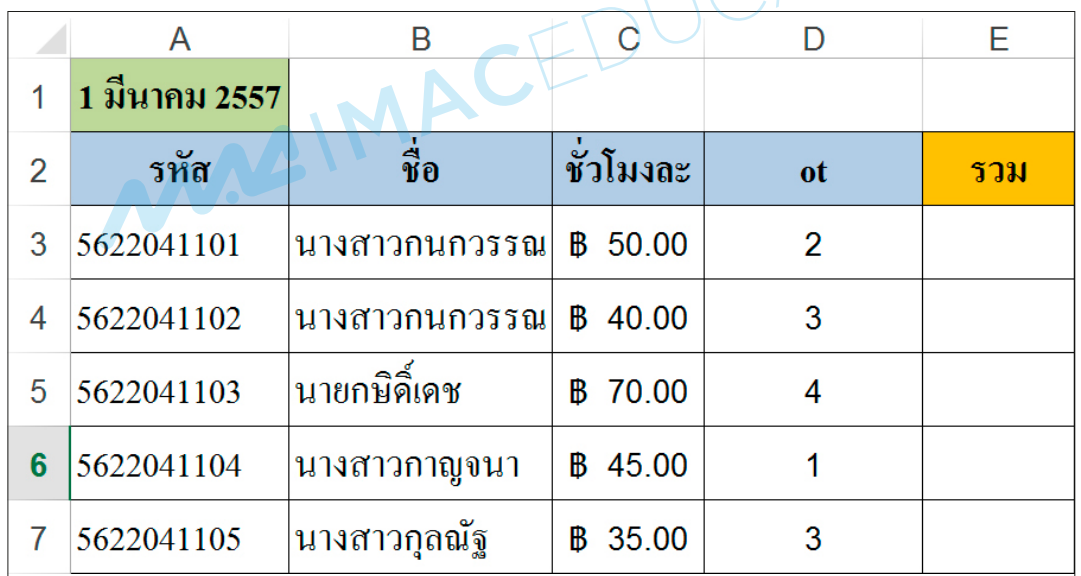

2. เซลล์ E3 ถึง E7 ให้สร้างสูตรคำนวณ =ชั่วโมง \* ot

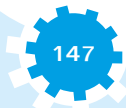

3. เพิ่มแผ่นงานชื่อ SheetA และพิมพ์ข้อมูลจากตัวอย่างลงใน SheetA

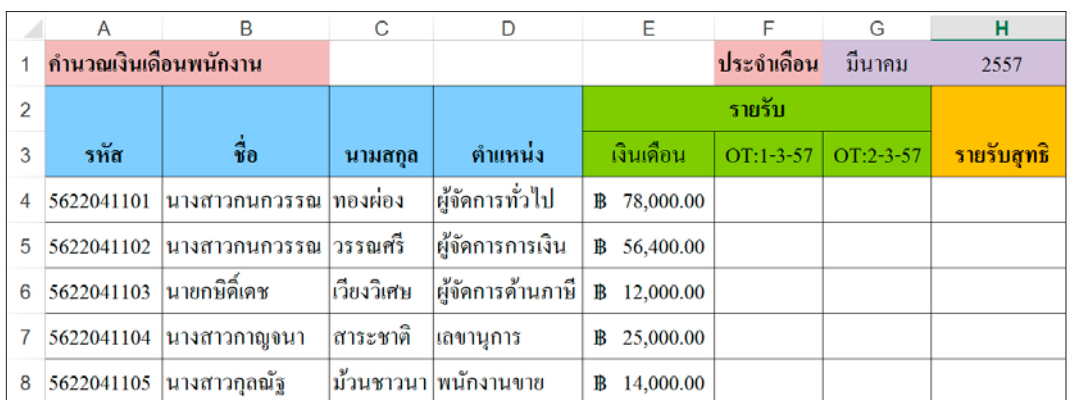

- 4. เรียกข้อมูลจาก SheetB ในส่วนของ ot ในคอลัมน์ OT:1-3-57
- 5. จัดรูปแบบเซลล์ตามตัวอย่าง
- 6. บันทึกไฟล์เอกสารชื่อ work511@[วันที่]@[รหัสประจำตัว]

#### **เกณฑ์การให้คะแนน 5 คะแนน**

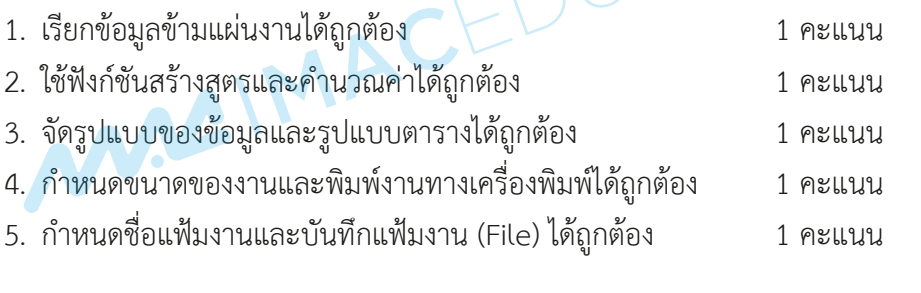

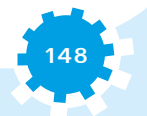

## **เรื่อง คำนวณข้ามแผ่นงาน 2**

#### **จุดประสงค์**

- 1. สร้างเอกสารใหม่ได้
- 2. เรียกใช้ข้อมูลข้ามแผ่นงานได้
- 3. จัดรูปแบบข้อมูลได้

## **เครื่องมือที่ใช้**

- 1. โปรแกรมตารางคำนวณ
- 2. ใบงานที่ 5.12

### **คำสั่งการปฏิบัติงาน**

- 1. ให้สร้างเอกสารใหม่
- 2. พิมพ์ข้อมูลจากตัวอย่างลงใน Sheet1

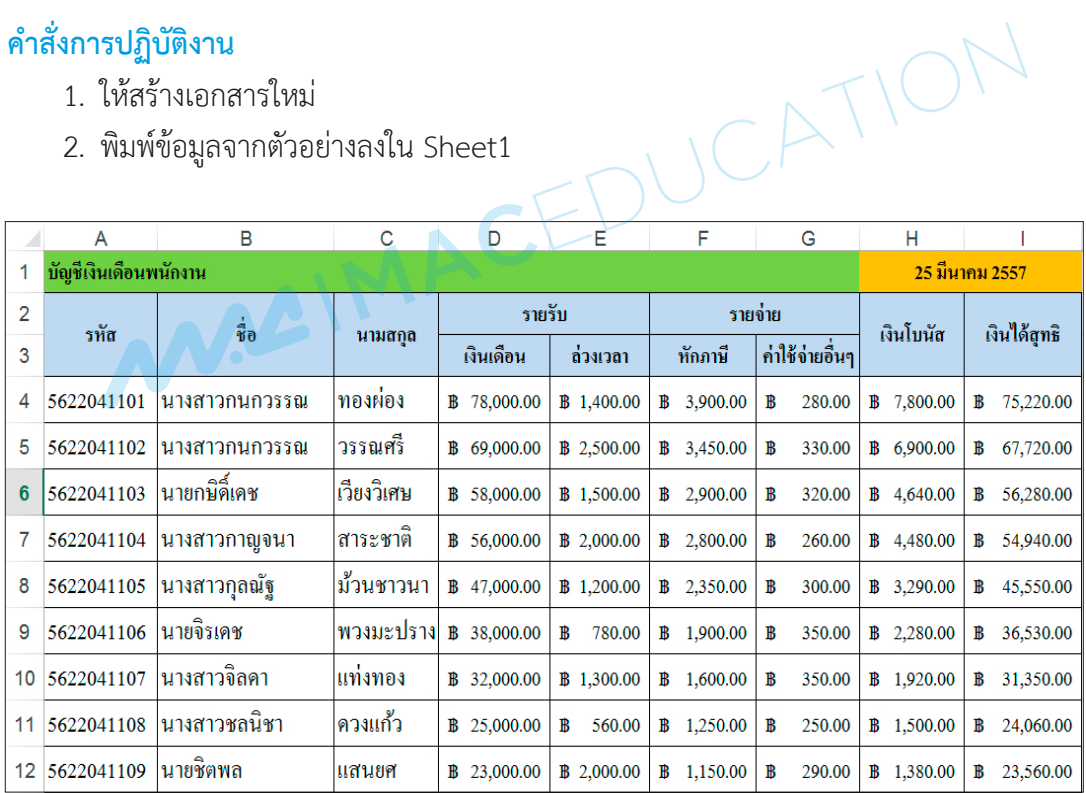

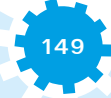

3. เพิ่มแผ่นงาน เปลี่ยนชื่อแผ่นงานเป็น Slip และพิมพ์ข้อมูลจากตัวอย่างลงใน Sheet Slip

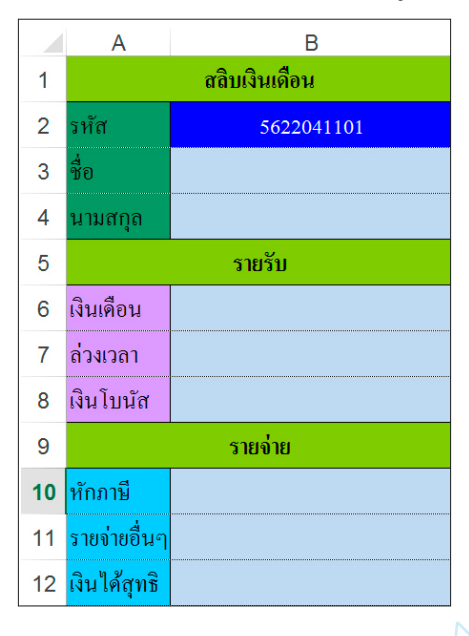

- 4. เรียกข้อมูลจาก Sheet1 แสดงในเอกสาร Slip โดยใช้ VLOOKUP ให้ครบทุกรายการ
- 5. จัดรูปแบบเซลล์ตามตัวอย่าง
- 6. ตรวจคำตอบในแผ่นงานชื่อ Slip โดยเปลี่ยนรหัสพนักงานในเซลล์ B2
- 7. บันทึกไฟล์เอกสารชื่อ work512@[วันที่]@[รหัสประจำตัว]

#### **เกณฑ์การให้คะแนน 5 คะแนน**

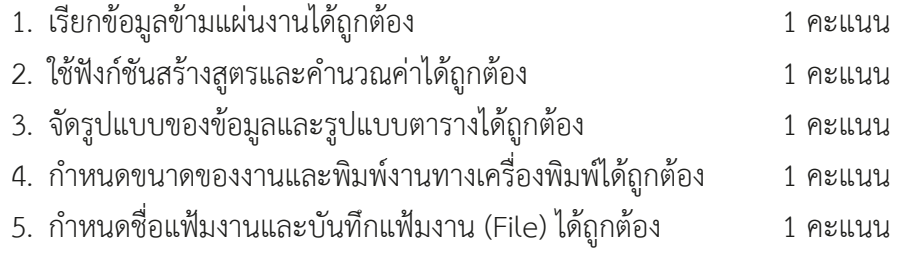

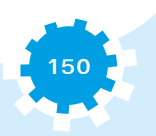

**151**

# ใบงานที่ 5.13

## **เรื่อง คำนวณข้ามสมุดงาน 1**

#### **จุดประสงค์**

- 1. สร้างเอกสารใหม่ได้
- 2. เรียกใช้ข้อมูลข้ามสมุดงานได้
- 3. จัดรูปแบบข้อมูลได้

### **เครื่องมือที่ใช้**

- 1. โปรแกรมตารางคำนวณ
- 2. ใบงานที่ 5.13

### **คำสั่งการปฏิบัติงาน**

- 1. ให้สร้างเอกสารใหม่และเปลี่ยนชื่อ Sheet1 เป็น stock-3-2557
- 2. พิมพ์ข้อมูลจากตัวอย่างลงในแผ่นงานชื่อ stock-3-2557 และจัดรูปแบบเซลล์

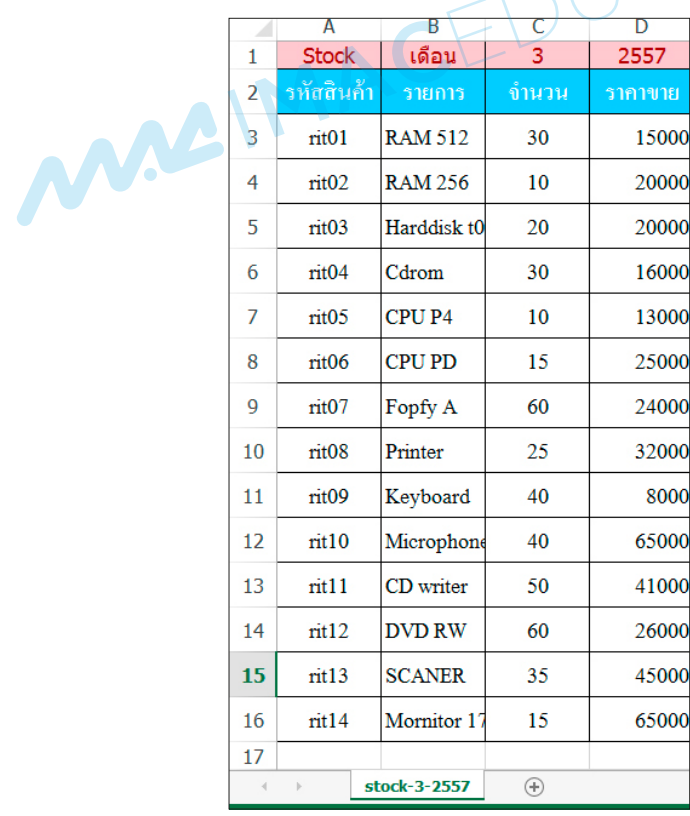

- 3. บันทึกไฟล์เอกสารชื่อ computer-3-2557
- 4. ให้สร้างเอกสารใหม่
- 5. ให้พิมพ์ข้อมูลจากตัวอย่างลงใน Sheet1

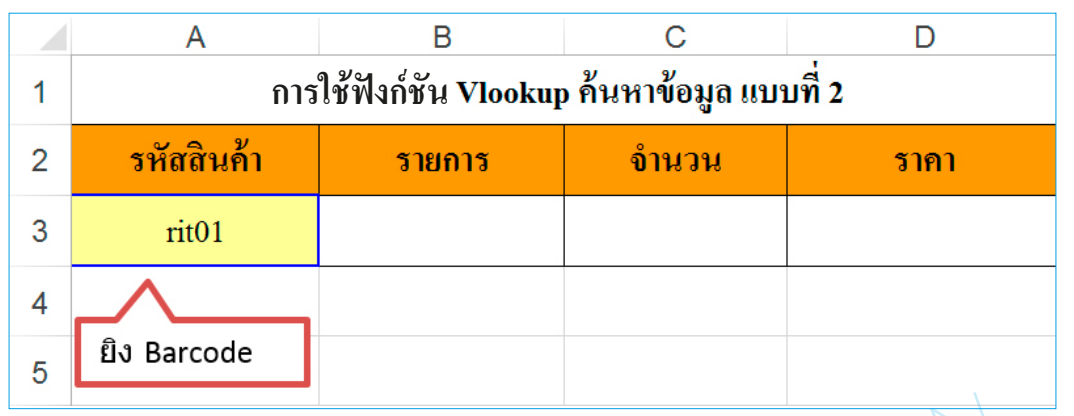

6. ในเซลล์ B3 ให้ใช้ฟังก์ชัน VLOOKUP เรียกข้อมูลจากไฟล์ข้อมูลชื่อ computer-3-2557 จากแผ่นงานชื่อ stock-3-2557 และแสดงข้อมูลให้ครบทุกรายการ

7. จัดรูปแบบเซลล์ตามตัวอย่าง

8. ตรวจคำตอบใน Sheet1 โดยเปลี่ยนรหัสสินค้า ในเซลล์ A3 ข้อมูลในเซลล์ B3 ถึง D3 ต้อง เปลี่ยนตาม

9. บันทึกไฟล์เอกสารชื่อ work513@[วันที่]@[รหัสประจำตัว]

#### **เกณฑ์การให้คะแนน 5 คะแนน**

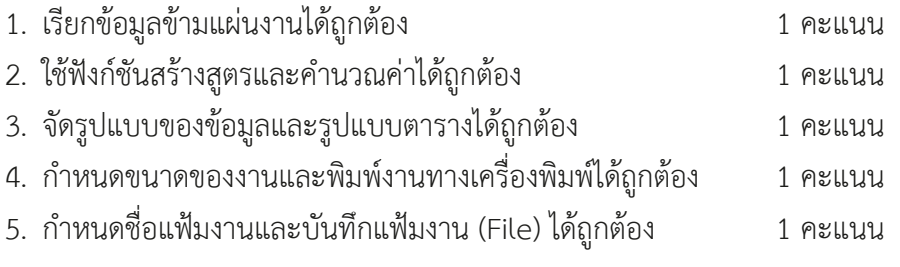

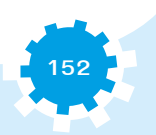

## **เรื่อง คำนวณข้ามสมุดงาน 2**

#### **จุดประสงค์**

- 1. สร้างเอกสารใหม่ได้
- 2. เรียกใช้ข้อมูลข้ามสมุดงานได้
- 3. จัดรูปแบบข้อมูลได้

## **เครื่องมือที่ใช้**

- 1. โปรแกรมตารางคำนวณ
- 2. ใบงานที่ 5.14

## **คำสั่งการปฏิบัติงาน**

- 1. ให้สร้างเอกสารใหม่ และเปลี่ยนชื่อ Sheet1 เป็น month1
- 2. ให้พิมพ์ข้อมูลจากตัวอย่างลงในแผ่นงาน

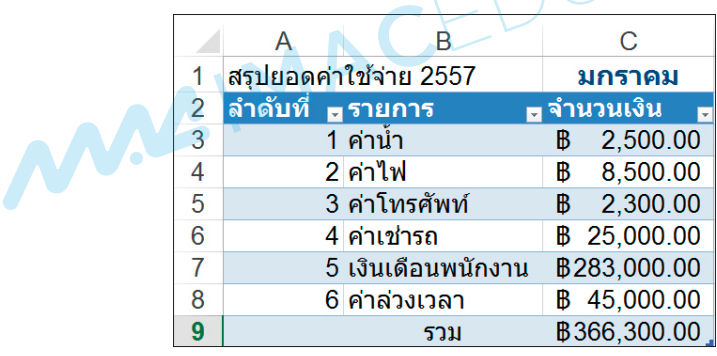

3. ในเซลล์ C9 ให้ใช้ฟังก์ชัน SUM หา ผลรวม จำนวนเงิน และจัดรูปแบบเซลล์

4. บันทึกไฟล์เอกสารชื่อ month1

5. ให้สร้างเอกสารใหม่ และเปลี่ยนชื่อ Sheet1 เป็น month2

6. ให้พิมพ์ข้อมูลจากตัวอย่างลงในแผ่นงาน

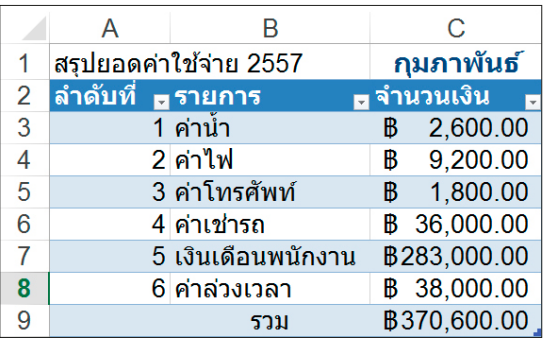

**153**

- 7. ในเซลล์ C9 ให้ใช้ฟังก์ชัน SUM หาผลรวม จำนวนเงินและจัดรูปแบบเซลล์
- 8. บันทึกไฟล์เอกสารชื่อ month2
- 9. ให้สร้างเอกสารใหม่ และเปลี่ยนชื่อ Sheet1 เป็น month3
- 10. ให้พิมพ์ข้อมูลจากตัวอย่างลงในแผ่นงาน

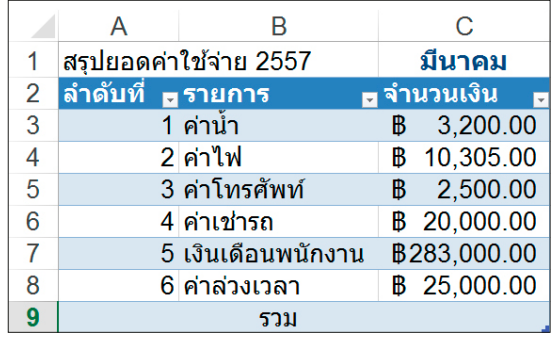

- 11. ในเซลล์ C9 ให้ใช้ฟังก์ชัน SUM หาผลรวม จำนวนเงิน และจัดรูปแบบเซลล์
- 12. บันทึกไฟล์เอกสารชื่อ month3
- 13. ให้สร้างเอกสารใหม่ และเปลี่ยนชื่อ Sheet1 เป็น Q1
- 14. พิมพ์ข้อมูลจากตัวอย่างลงในแผ่นงาน

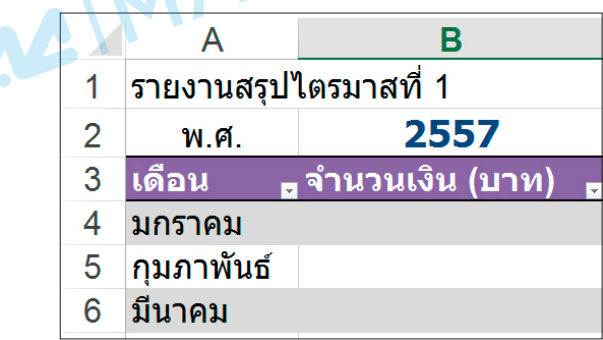

- 15. ในเซลล์ B4 เรียกสรุปยอดประจำเดือน 1
- 16. ในเซลล์ B5 เรียกสรุปยอดประจำเดือน 2
- 17. ในเซลล์ B6 เรียกสรุปยอดประจำเดือน 1
- 18. ในเซลล์ B7 หาสรุปค่าใช้จ่ายประจำไตรมาส 1
- 19. จัดรูปแบบเซลล์ตามตัวอย่าง
- 20. บันทึกไฟล์เอกสารชื่อ work514@[วันที่]@[รหัสประจำตัว]

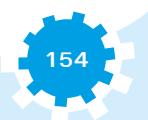

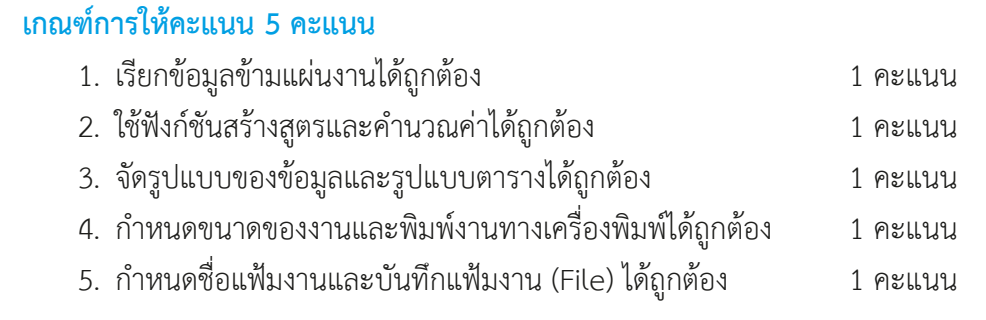

MAGIMAGEDUCATION

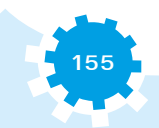